Opdrachtgever: **Rijkswaterstaat WVL**

# **Gebruikershandleiding Waterstandsverloop**

versie 3.0.1

**LIJN IN WATER** 

Opdrachtgever: **Rijkswaterstaat WVL**

# **Gebruikershandleiding Waterstandsverloop**

versie 3.0.1

**LIJN IN WATER** 

**Auteurs** Ton Botterhuis Rolf Waterman

Chris Geerse

## **Inhoud**

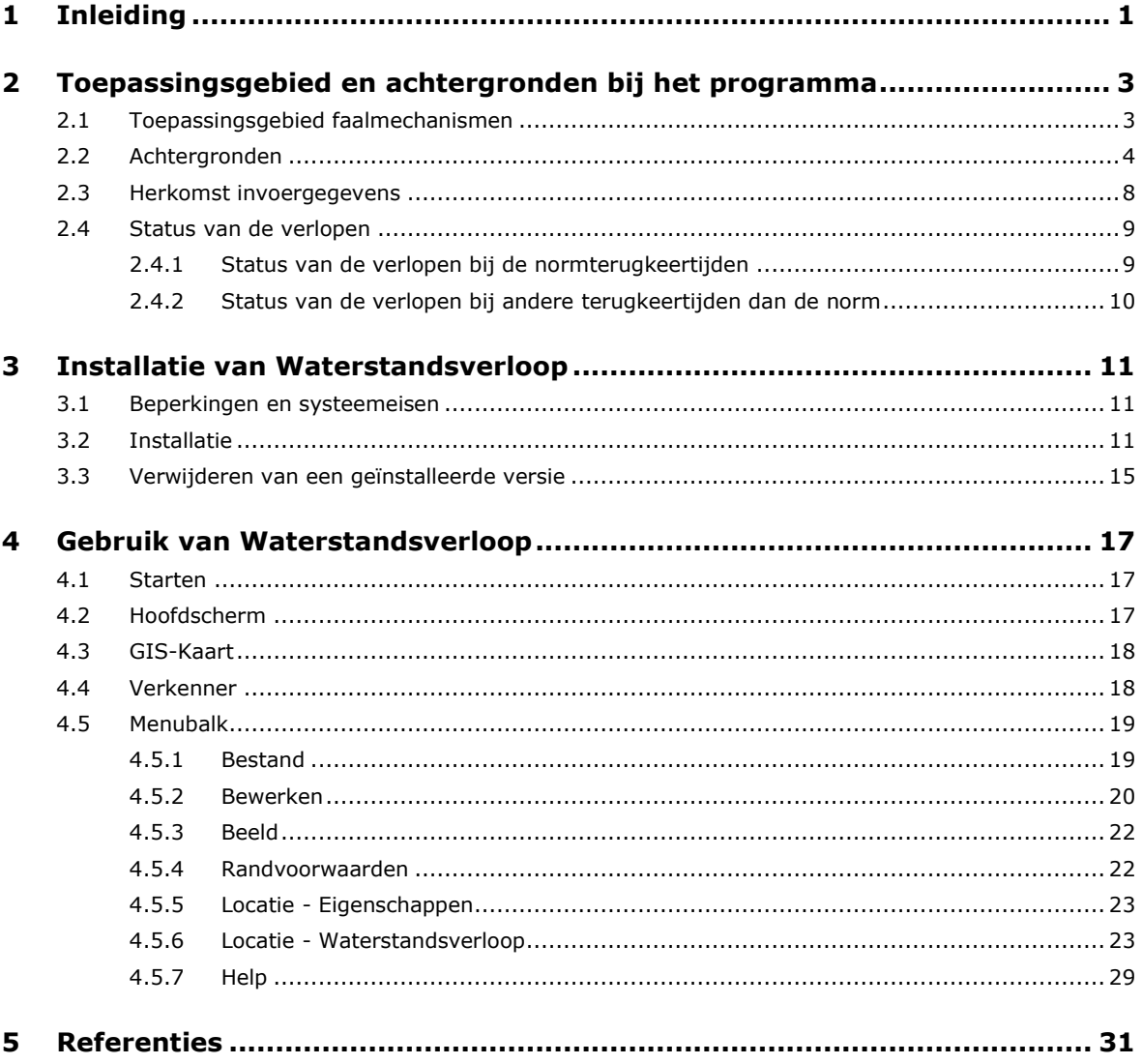

 $\mathbf{i}$ 

## **1 Inleiding**

Voor u ligt de gebruikershandleiding van Waterstandsverloop – versie 3.0. Deze handleiding behandelt de besturing van Waterstandsverloop, een programma voor de presentatie van waterstandsverlopen bij verschillende locaties. Bij de opzet van deze handleiding is ervan uitgegaan dat u enige ervaring heeft met Windows-applicaties en op hoofdlijnen bekend bent met de achtergronden van de waterstandverlopen.

Deze gebruikershandleiding heeft de volgende opbouw. Hoofdstuk 2 gaat in op de faalmechanismen waarvoor het programma kan worden toegepast. Ook wordt daar informatie gegeven over de huidige status van de verlopen. De installatieprocedure van Waterstandsverloop is beschreven in hoofdstuk 3. De verschillende componenten van de gebruikersschil (en hun functionaliteit) worden in hoofdstuk 4 toegelicht. De referenties staan in hoofdstuk 5.

Versie 3.0 van Waterstandsverloop is gezamenlijk ontwikkeld door Rijkswaterstaat WVL en HKV. De bouw van deze versie is bij HKV verzorgd door Chris Geerse en Rolf Waterman. De begeleiding door Rijkswaterstaat WVL is verzorgd door Robert Slomp. Daarnaast is er veelvuldig contact geweest met Houcine Chbab van Deltares, die het overgrote deel van de onderliggende gegevens uit de tool heeft toegeleverd.

## **2 Toepassingsgebied en achtergronden bij het programma**

## **2.1 Toepassingsgebied faalmechanismen**

In het Voorschrift Toetsen op Veiligheid Primaire Waterkeringen [VTV, 2007] komen diverse geotechnische faalmechanismen voor die bedoeld zijn om de stabiliteit (ST) van dijken te toetsen [\(Figuur 1\)](#page-8-0).

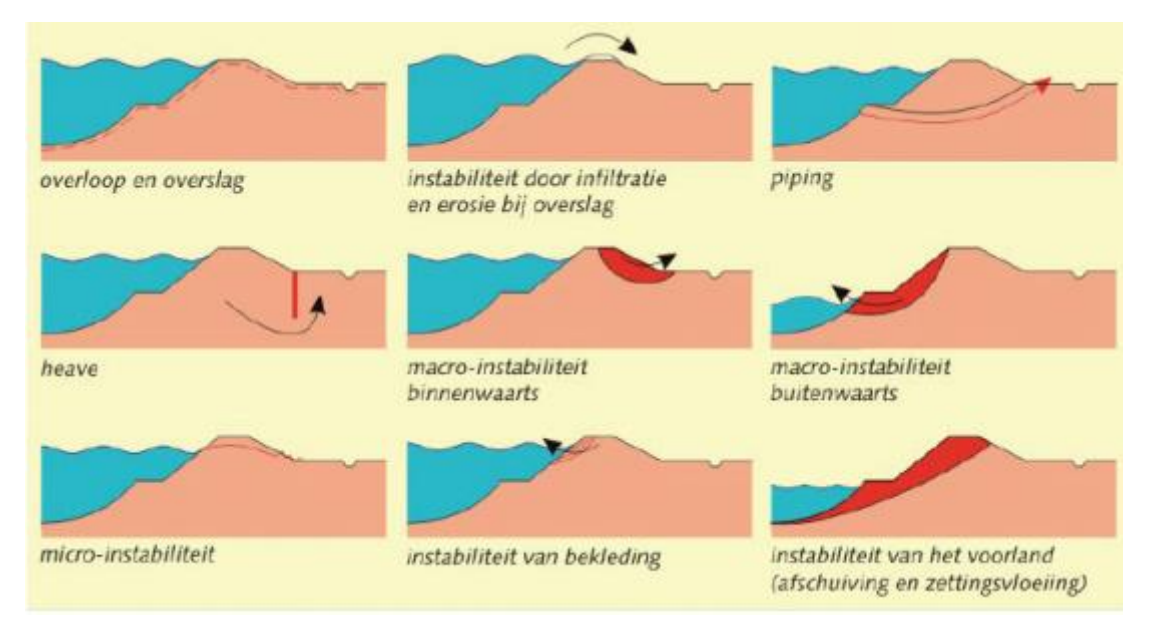

<span id="page-8-0"></span>*Figuur 1: Faalmechanismen uit het VTV.*

De waterstandsverlopen uit het programma Waterstandsverloop zijn alleen van toepassing voor de toetsing van geotechnische faalmechanismen waarbij langdurig aanhoudende hoge waterstanden bedreigend zijn. In het bijzonder zijn ze niet bedoeld om faalmechanismes te toetsen waarbij juist snelle waterstandsdalingen en –stijgingen bedreigend zijn.

De waterstandsverlopen uit het programma mogen voor de toetsing worden toegepast voor de volgende faalmechanismes:

- STPH: Piping en Heave.
- STBI: Macro-instabiliteit binnenwaarts.
- STMI: Micro-instabiliteit.

Ze zijn *niet geschikt* zijn voor het toetsen van:

- Overloop en overslag.
- Instabiliteit door infiltratie en overslag.
- STBU: Macro-instabiliteit buitenwaarts.
- STBK: Instabiliteit van bekleding.
- STVL: Instabiliteit van het voorland.

De verlopen mogen voor de genoemde vijf faalmechanismen dus niet gebruikt worden; voor deze mechanismen zijn ze namelijk niet afgeleid. Het is echter denkbaar dat ze onder specifieke omstandigheden – bij een toets op maat – wél adequaat zijn; dat dient dan te worden gemotiveerd door de toetser.

## <span id="page-9-1"></span>**2.2 Achtergronden**

Voor de wettelijke beoordeling van de primaire waterkeringen dienen de beheerders van waterkeringen te kunnen beschikken over waterstandsverlopen voor de toetslocaties. HKV heeft in opdracht van Rijkswaterstaat de applicatie Waterstandsverloop ontwikkeld. Met deze applicatie kan een beheerder waterstandsverlopen grafisch weergeven en ontsluiten (exporteren).

In de tool komen de volgende zes watersystemen voor:

- 1. Kust (inclusief Waddenzee en Westerschelde, maar niet de Oosterschelde).
- 2. Meren (IJssel- en Markermeer).
- 3. Vecht- en IJsseldelta.
- 4. Benedenrivieren.
- 5. Bovenrivieren Maas (ook aangeduid als Bovenmaas) en
- 6. Bovenrivieren Rijn (ook aangeduid als Bovenrijn).

In het vervolg van deze paragraaf wordt kort de aard van de verlopen voor de verschillende watersystemen beschreven; de tekst is grotendeels overgenomen uit [Geerse en Waterman, 2016]. Zie voor meer achtergronden bij de bepaling van de verlopen paragraaf [2.3.](#page-13-0)

#### **Kust**

Voor de kust wordt een min of meer trapeziumvormig verloop (patroon) opgeteld bij het astronomisch getijverloop, zodanig dat het maximum van de optelling gelijk wordt aan de betreffende normwaterstand, zie [Figuur 2](#page-9-0) en [Figuur 3.](#page-10-0) De tijdstippen  $t_1$  t/m  $t_9$  zijn uitgangspunten van de tool. Daarnaast zijn er nog de parameters A en B. Overigens geldt in de gegevens uit de database altijd A = 0.1 m en B = 0 m, waarbij dan  $t_2 = t_3$  en  $t_7 = t_8$  wordt  $qekozen.<sup>1</sup>$ 

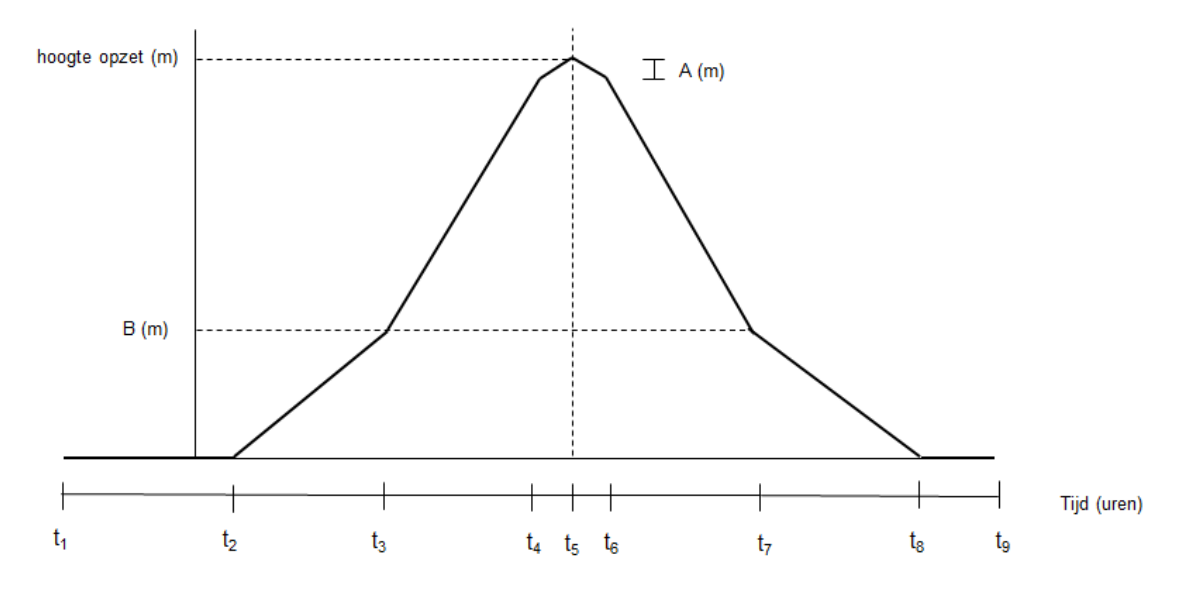

<span id="page-9-0"></span>*Figuur 2: Trapeziumvormig verloop rechte opzet, aangeduid als patroon.*

-

<sup>1</sup> In feite wordt om numerieke problemen te voorkomen  $t_3$  net iets groter gekozen dan  $t_2$  en  $t_7$  net iets kleiner dan  $t_8$ .

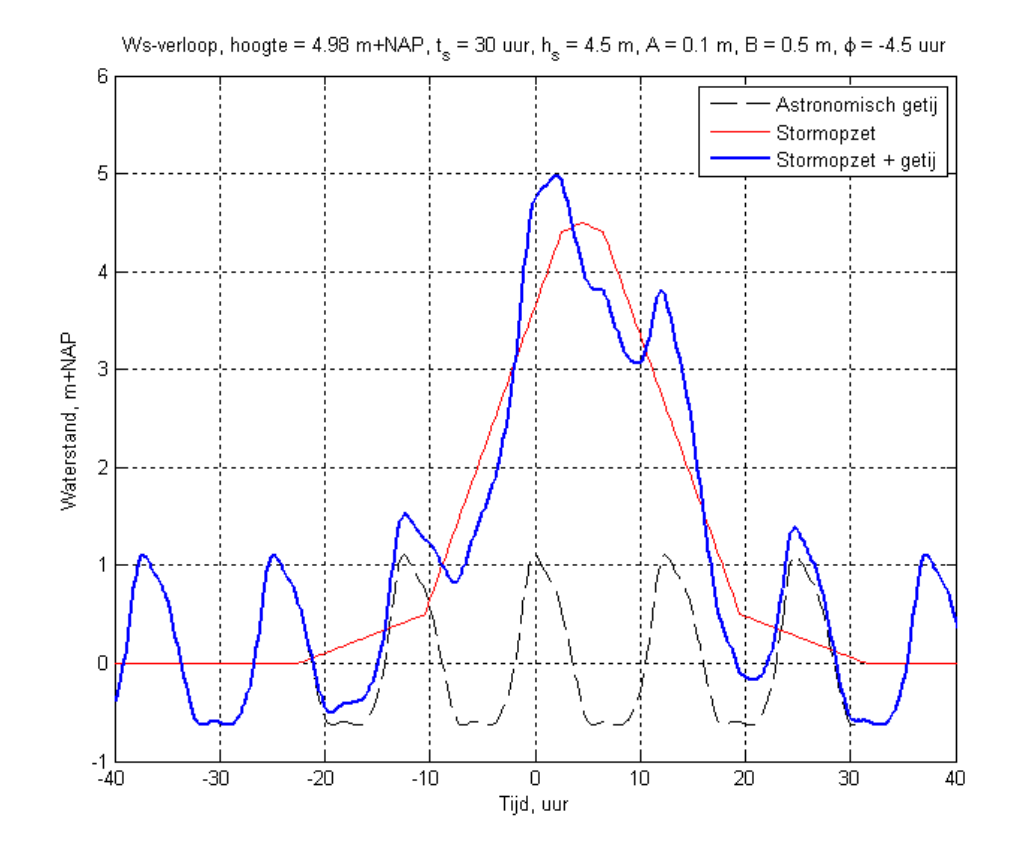

<span id="page-10-0"></span>*Figuur 3: Voorbeeld van opzetverloop, gesuperponeerd op het gemiddeld getij. Hier is t<sup>s</sup> = t<sup>7</sup> - t3, terwijl h<sup>s</sup> de opzethoogte weergeeft. De normwaterstand is hier hnorm = 4.98 m+NAP.*

Behalve de zojuist genoemde parameters is er ook sprake van een 'faseverschuiving'  $\varphi$  van het opzetpatroon, zoals te zien in [Figuur 3.](#page-10-0) Het astronomisch hoogwater dient **bij t = 0 uur te liggen**. Bij de fase  $\varphi$  uit de database komt de top van het patroon dan bij de waarde t = - $\varphi$  te liggen. Oftewel: een positieve fase betekent dat de top *vooraf* gaat aan het astronomisch hoogwater (deze conventie is overgenomen uit de literatuur over de Hydra-modellen voor de benedenrivieren).

De parameters van de verlopen langs de kust kunnen verschillen, evenals de getijreeksen. Daarom zijn deelgebieden ingevoerd: per deelgebied is sprake van dezelfde parameters van een verloop en van één beschouwde astronomische getijreeks. N.B. Binnen een deelgebied is sprake van slechts één astronomische getijreeks. Het uiteindelijke verloop (som van het astronomisch getij en de opzet) is wel locatieafhankelijk.

#### **Meren**

Voor de meren worden, per locatie, *twee* verlopen onderscheiden. Beschouw een locatie met normterugkeertijd T en normwaterstand  $h_{\text{norm}}$ . Dan worden de volgende verlopen beschouwd:<sup>2</sup>

1. *Stationair verloop*

Dit verloop bestaat uit een stationaire waterstand die gelijk is aan het meerpeil m<sub>T</sub> dat volgens de meerpeilstatistiek correspondeert met terugkeertijd T, zie figuur hieronder.

 $\overline{2}$ Het stationaire verloop uit punt 1 wordt (abusievelijk) niet in alle hier genoemde rapporten beschouwd, maar wel in [Calle, 2005] en [Geerse, 2007].

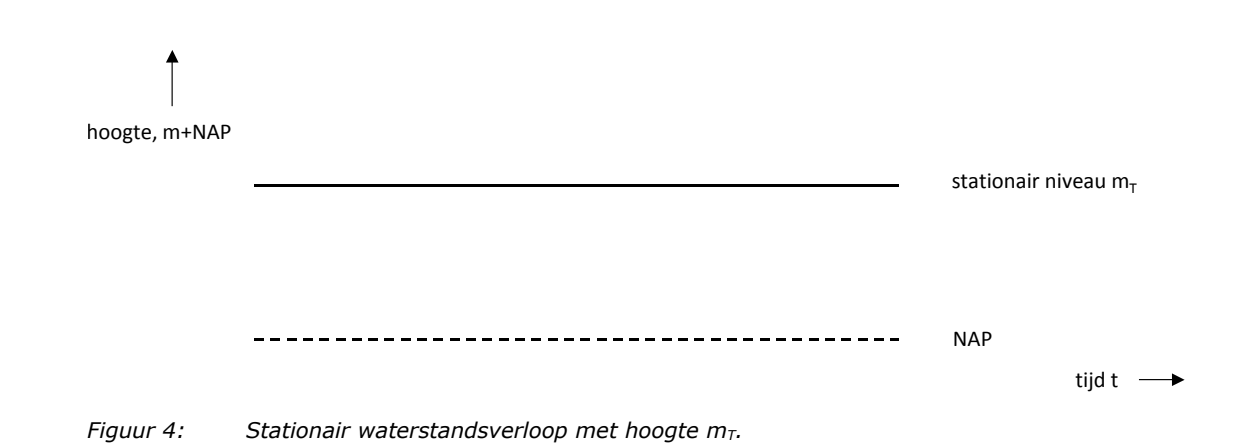

<span id="page-11-1"></span>2. *Stationair verloop in combinatie met windopzet (gevraagde hoogte is hnorm)* Dit verloop bestaat uit een stationaire waterstand gelijk aan het meerpeil m<sub>90%</sub>, met daarop gesuperponeerd een trapeziumvormige *windopzet*, die zodanig is dat de hoogte van het meerpeil + opzet gelijk is aan h<sub>norm</sub>, zie [Figuur 5.](#page-11-0)<sup>3</sup> Volgens [Chbab, 2012] kan voor de basisduur van de opzet  $B = 40$  uur worden genomen, en voor de topduur  $b = 2$  uur.

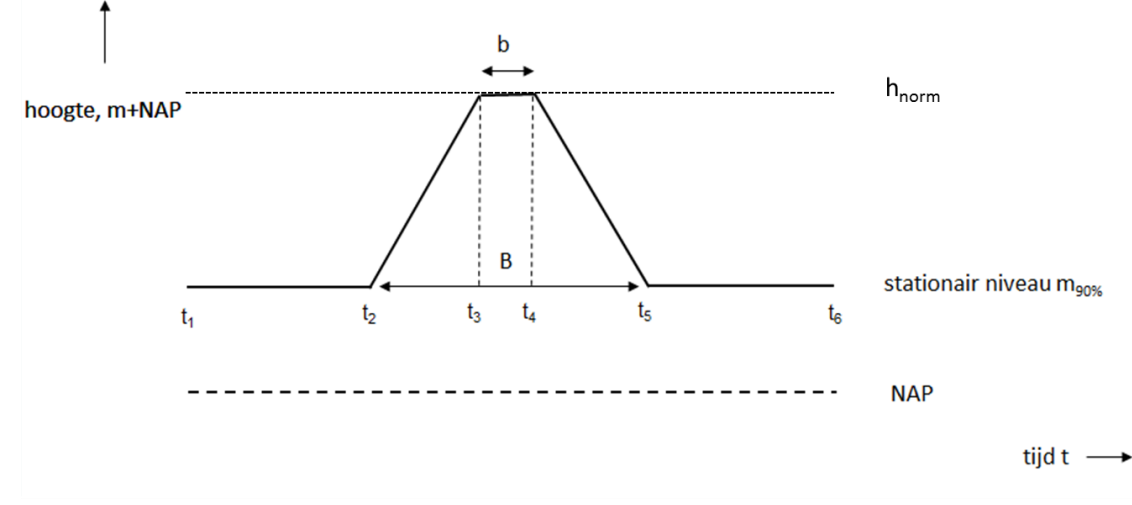

<span id="page-11-0"></span>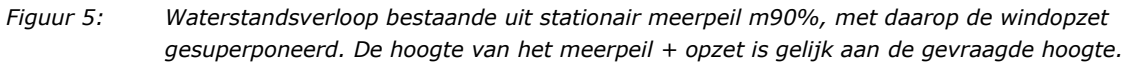

Als invoer voor de tool worden de tijdstippen  $t_1$  t/m  $t_6$  gebruikt, waarbij dan geldt  $t_5 - t_2 = B$  en  $t_4 - t_3 = b$ . N.B. In principe hoeven de verlopen niet symmetrisch te zijn in de tijd; dat is echter nu wel het geval.

Voor de achtergronden van deze verlopen wordt verder verwezen naar de in paragraaf [2.3](#page-13-0) genoemde literatuur. Hier noemen we alleen de volgende punten. Ten eerste, het meerpeil wordt stationair aangehouden (met 'oneindig lange duur') vanuit de gedachte dat werkelijke meerpeilen vaak meerdere dagen kunnen aanhouden. Voor de toetsing kan dan vrijwel even goed worden uitgegaan van stationaire verlopen (het is alleen zinnig tijdsafhankelijk te toetsen bij vrij korte duren). Ten tweede, het stationaire verloop uit [Figuur 4](#page-11-1) betreft een situatie (belastinggeval) waar de dijk bij de normterugkeertijd T zeker aan moet kunnen voldoen: de waarde m<sub>T</sub> treedt immers op bij beschouwen van deze terugkeertijd. Zie voor de waarden m<sub>T</sub> de frequentielijnen in [Figuur 6.](#page-12-0)

-

De waarde m<sub>90%</sub> is het meerpeilniveau dat tijdens falen – in dit geval overschrijden door de waterstand van het beschouwde niveau h<sub>norm</sub> – met een kans van 90% wordt onderschreden. Oftewel, het is het meerpeilniveau dat tijdens overschrijden door de waterstand van niveau h<sub>norm</sub> een kans heeft van 'slechts' 10% om <u>over</u>schreden te worden. De waarde m90% is tijdens dit falen dus een relatief hoog meerpeil.

De waarde van m<sub>90%</sub> is locatie-afhankelijk en kan worden berekend met Hydra-NL. We merken op dat m<sub>90%</sub> zowel groter als kleiner (of gelijk) kan zijn aan het waterstandniveau. N.B. Als m<sub>90%</sub> hoger is dan h<sub>norm</sub>, wordt de windopzet achterwege gelaten, en wordt het verloop gelijk aan een stationaire waterstand ter hoogte van h<sub>norm</sub>. Zie voor achtergronden voor de berekening van m<sub>90%</sub> bijvoorbeeld [Geerse, 2011].

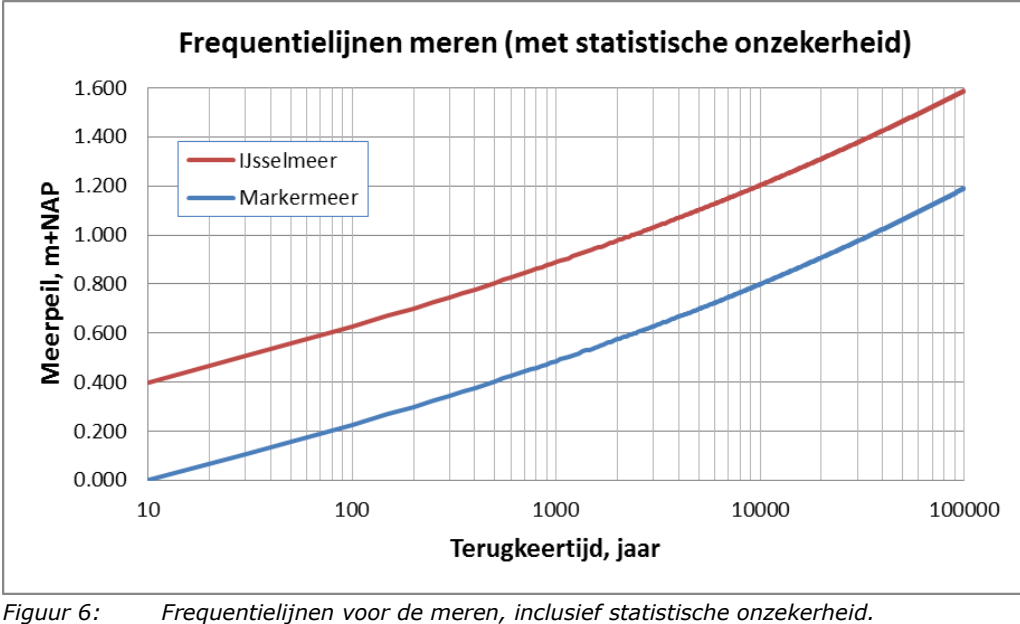

<span id="page-12-0"></span>*Bron: [Chbab, 2015b; Geerse, 2016].*

#### **Vecht- en IJsseldelta**

Zowel de Vecht- als de IJsseldelta zijn ingedeeld in deelgebieden. Per deelgebied is net als voor de meren sprake van twee verlopen: een tijdsafhankelijk verloop (regulier patroon) en een stationair verloop, dat analoog is aan dat voor het IJsselmeer. In praktische toepassingen zal vermoedelijk het reguliere patroon veelal maatgevend zijn, zeker als dat patroon leidt tot een brede top van de waterstand.

Het reguliere patroon wordt vastgelegd door een aantal tijdstippen t<sub>i</sub>, i = 1 t/m n, met bijbehorende waterstanden in meters; daarbij heeft de top van het patroon waterstand 0 m. In de tool wordt dit verloop verticaal opgeschoven, totdat de hoogte van het verschoven patroon de gewenste waterstand heeft. Zie [Figuur 7](#page-13-1) voor een voorbeeld voor het (niet opgeschoven) patroon dat als invoer kan dienen voor de tool.

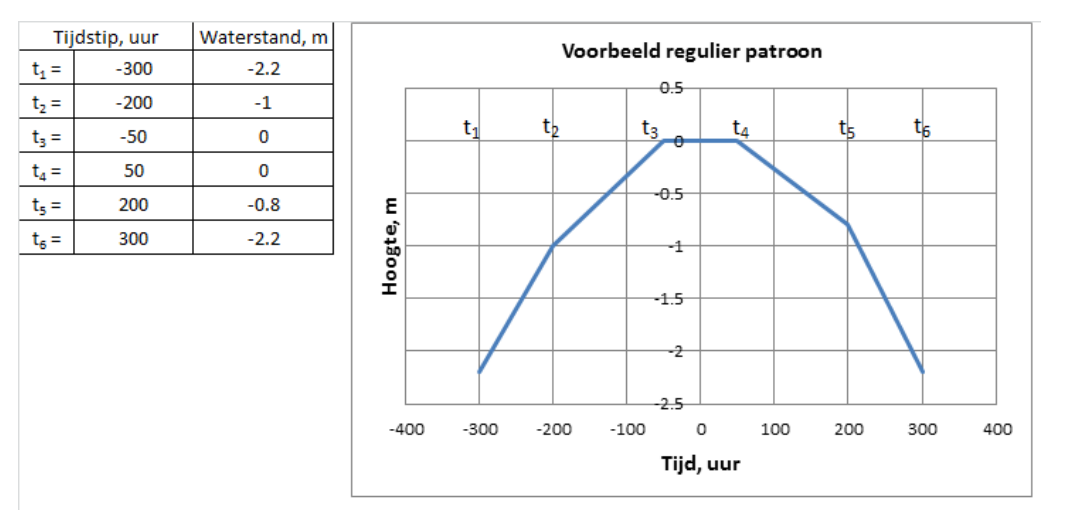

<span id="page-13-1"></span>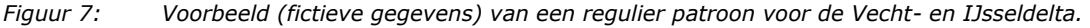

#### **Boven- en benedenrivieren**

Voor de boven- en bendenrivieren is sprake van één tijdsafhankelijk patroon. De invoer voor de tool is dan analoog aan die voor het reguliere patroon uit [Figuur 7.](#page-13-1)

### <span id="page-13-0"></span>**2.3 Herkomst invoergegevens**

De methode om waterstandsverlopen te bepalen verschilt voor de zes geïmplementeerde gebieden, zoals in de vorige paragraaf is aangegeven. De tool dient gevuld te worden met gegevens, wat inhoudt dat gegevens over waterstandverlopen moeten zijn toegeleverd. Daarover de volgende informatie:

- Voor het IJssel- en Markermeer is de methode om waterstandsverlopen te bepalen, beschreven in [Calle, 2005], waarbij de uiteindelijke methode indertijd is opgesteld door het toenmalige RWS-RIZA. De feitelijke afleiding van de verlopen – d.w.z. het toepassen van de methode om gegevens voor alle locaties/deelgebieden te bepalen – is gedaan in [Chbab, 2012].
- Voor de Vecht- en IJsseldelta is de methode om waterstandsverlopen te bepalen beschreven in [Geerse, 2007]. De feitelijke afleiding is gedaan in [Chbab en Stuparu, 2016].
- Voor de beneden- en de bovenrivieren is een eerste opzet van de methode om waterstandsverlopen te bepalen beschreven in [Thonus, 2006], gebaseerd op een aanpak voorgesteld door RWS-RIZA. De uiteindelijke methode (met een opdeling in deelgebieden i.p.v. een locatie-afhankelijk patroon) is beschreven in [Geerse, 2009]. De feitelijke afleiding is gedaan in [Chbab, 2016].
- Voor de kust is de methode om waterstandsverlopen te bepalen beschreven in [Geerse, 2009]. De feitelijke afleiding is gedaan in [Chbab, 2015a].

De toegeleverde gegevens zijn met scripts automatisch weggeschreven in de databases die als invoer gelden van de tool. De gegevens voor de meren zijn afgeleid door HKV (waarden m<sub>90%</sub> en frequentielijnen inclusief statistische onzekerheid) en zijn eveneens met een script ingelezen in Access-databases [Geerse en Waterman, 2016].

De reguliere waterstandsverlopen (die niet-stationair zijn) zijn afgeleid voor de normterugkeertijden; de maxima van deze verlopen zijn dan gelijk aan de normwaterstanden. Deze normwaterstanden zijn met Hydra-Ring berekend door Deltares, zoals beschreven in de volgende rapporten [Deltares, Hydr. Bel.]:

- Hydraulische Belastingen Meren. Deltares rapport 1230087-001-HYE-000x,
- Hydraulische Belastingen Kust. Deltares rapport 1230087-002-HYE-000x,
- Hydraulische Belastingen Rijntakken en Maas. Deltares rapport 1230087-003-HYE-000x,
- Hydraulische Belastingen Benedenrivieren. Deltares rapport 1230087-004-HYE-000x en
- Hydraulische Belastingen Vecht- en IJsseldelta. Deltares rapport 1230087-005-HYE-000x.

In de huidige versie van de tool moeten de normwaterstanden echter *door de gebruiker zelf worden berekend*, met Hydra-NL of Hydra-Ring. Deze normwaterstanden zijn dus niet meer aanwezig in de tool.

### **2.4 Status van de verlopen**

De waterstandsverlopen zijn in principe afgeleid voor *norm*terugkeertijden, die per gebied zijn vastgelegd. In toepassingen bestaat de behoefte om de verlopen ook voor andere terugkeertijden toe te passen (zowel voor hogere als lagere dan de norm). Dat is tevens de reden geweest voor de huidige wijzigingen in de tool. Strikt genomen zijn de verlopen echter niet afgeleid voor deze andere terugkeertijden. De volgende paragrafen geven informatie over de status van de verlopen die nu in de tool aanwezig zijn, waarbij onderscheid wordt gemaakt tussen verlopen die horen bij de terugkeertijden en die bij afwijkende terugkeertijden.

#### **2.4.1 Status van de verlopen bij de normterugkeertijden**

Op dit moment hebben de waterstandsverlopen (ook bij de normterugkeertijden) uit bovengenoemde rapporten, en daarmee de gegevens uit de tool, nog geen definitieve status. Reden daarvan is onder meer dat voor de benedenrivieren, Vecht-IJsseldelta en bovenrivieren Rijn en Maas nog geen modelonzekerheden voor de waterstand daarin zijn verwerkt. De verlopen kunnen nog wijzigen zodra dergelijke onzekerheden wel zijn verwerkt. Naar verwachting zullen dan vooral bij de zogenaamde *overgangslocaties* veranderingen optreden, waar combinaties van verhoogde afvoeren en zeestanden of combinaties van verhoogde afvoeren en IJsselmeerpeilen de extreme waterstanden bepalen (zie [Rongen en Geerse, 2016]). Dergelijke locaties komen alleen voor in de benedenrivieren en de Vecht-IJsseldelta. Naar verwachting zullen de waterstandsverlopen voor de bovenrivieren (Rijn en Maas) bij het verwerken van de modelonzekerheden voor de waterstand dus geen wijzigingen ondergaan.

Voor de kust zijn dergelijke modelonzekerheden voor de verlopen niet relevant. Voor dit watersysteem worden immers geen modelonzekerheden voor de waterstand beschouwd; waterstanden worden bepaald door de statistiek van de zeewaterstand, waarin alleen statistische onzekerheden worden meegenomen.

Voor de meren zijn de modelonzekerheden voor de waterstand in principe wel relevant, maar zijn ze alleen *indirect van invloed* op de verlopen, via de door de gebruiker zelf gegenereerde invoer. De verwachting is dus dat voor de kust en de meren de verlopen uit de tool voorlopig geen wijzigingen zullen ondergaan.

Samenvattend kan het volgende worden gesteld voor de verlopen bij de normterugkeertijden:

- Op dit moment hebben de waterstandsverlopen uit de tool nog geen definitieve status.
- Mogelijk zullen de verlopen voor overgangslocaties, die deel uitmaken van de benedenrivieren en de Vecht-IJsseldelta, veranderingen ondergaan als daarin modelonzekerheden voor de waterstand zijn verwerkt.
- Naar verwachting zullen de verlopen voor de bovenrivieren, kust en de meren voorlopig niet wijzigen.

#### **2.4.2 Status van de verlopen bij andere terugkeertijden dan de norm**

Zoals gezegd zijn de waterstandsverlopen door Deltares afgeleid behorend bij de normterugkeertijden. De verwachting is dat ze echter ook bij afwijkende terugkeertijden goed bruikbaar zijn. Daarbij moet bedacht worden dat de methodes voor het afleiden van de verlopen (zie paragraaf [2.3\)](#page-13-0) subjectieve keuzes bevatten die mede van invloed zijn op de verlopen: een waterstandsverloop moet daarmee gezien worden als een 'nogal ruwe' weeergave van de omstandigheden waarbij een (norm)waterstand wordt bereikt. Dan ligt het voor de hand aan te nemen dat een verloop, door dat in verticale richting te verschuiven, ook van toepassing is bij andere terugkeertijden dan waarvoor het is afgeleid.<sup>4</sup>

In de tool wordt nu de waarschuwing gegeven dat de verlopen uit de tool geldig zijn vanaf terugkeertijden T > 100 jaar. *Deze bewering is echter tot op heden niet onderbouwd*.

 $\frac{1}{4}$ Voor de kust worden verlopen niet verticaal verschoven, maar wordt de (rechte) opzet gevarieerd om de gewenste maximale waterstand te verkrijgen.

## **3 Installatie van Waterstandsverloop**

In dit hoofdstuk wordt beschreven wat de systeemeisen zijn voor het installeren van Waterstandsverloop en hoe de installatie verloopt. Bovendien is beschreven hoe een geïnstalleerde versie van Waterstandsverloop verwijderd kan worden.

## **3.1 Beperkingen en systeemeisen**

Waterstandsverloop kent de beperking dat het programma op één computer niet meerdere malen tegelijk gedraaid kan worden.

Het gebruik van Waterstandsverloop stelt de volgende eisen aan de computer:

- besturingssysteem Windows 7;
- minimaal 1 GB werkgeheugen (fysiek geheugen);
- minimaal 120 MB vrije schijfruimte voor installatie;
- voldoende vrije schijfruimte per database (inclusief de kopiedatabase zal dit minstens twee keer de grootte van de database moeten zijn);
- minimale schermresolutie: 1024x768.

Waterstandsverloop beschikt niet over een helpfunctie. Alle hulp moet u uit deze (digitale) handleiding halen, waarvan een koppeling onder het Help-menu is opgenomen. Daarnaast is in het Help-menu een informatiescherm opgenomen waarin het versienummer en de programmanaam te zien zijn, zodat u makkelijk kunt vinden met welke applicatie en versie u werkt. Dit is handig voor een efficiënte afhandeling van eventuele problemen.

## **3.2 Installatie**

Om het programma te installeren moet u de hieronder beschreven handelingen uitvoeren. Dubbelklik het bestand SETUP.EXE. Hierna verschijnt het welkomstscherm uit [Figuur 8](#page-17-0)<sup>5</sup>. Zoals aangegeven op het welkomstscherm, is het verstandig om eerst alle andere applicaties te sluiten voor de setup van Waterstandsverloop gedraaid wordt. Klik op Volgende > om verder te gaan.

 5 Het kan zijn dat na het starten van de setup een scherm verschijnt met de melding "some files are out of date". Druk op OK. Hierna worden enkele files automatisch bijgewerkt. Vervolgens moet de installatie nogmaals worden gestart.

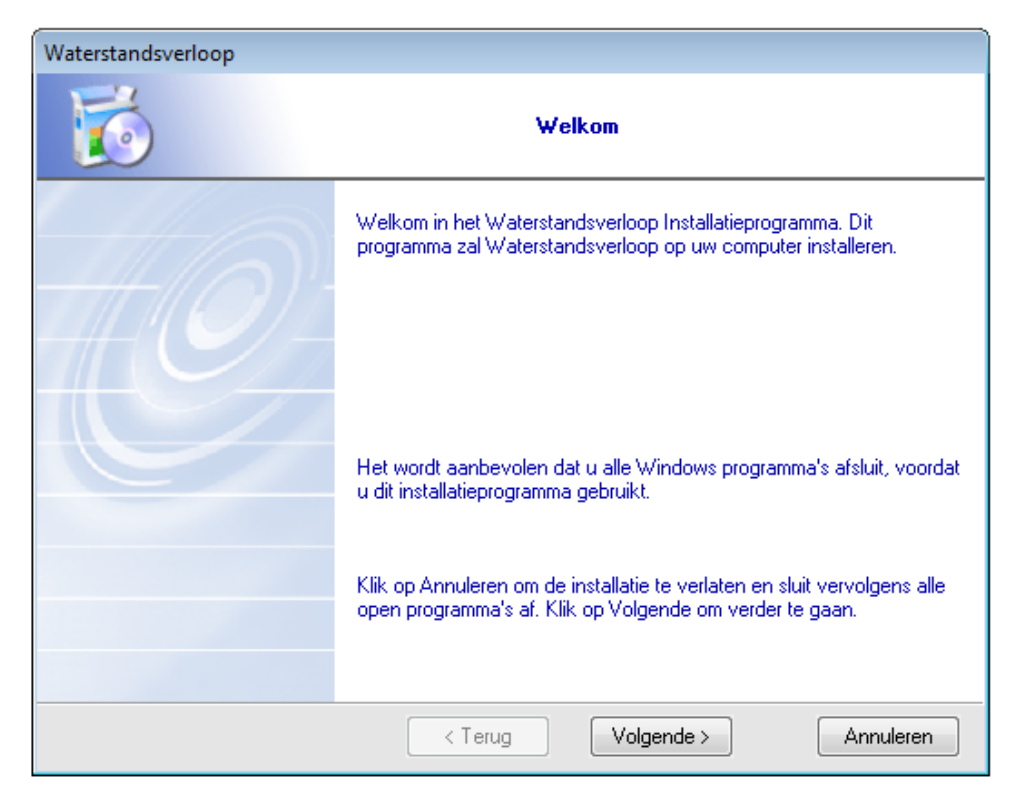

*Figuur 8: Welkomstscherm.*

<span id="page-17-0"></span>Hierop verschijnt het scherm zoals afgebeeld in [Figuur 9.](#page-17-1) In dit scherm kunt u de bestemmingsmap (directory) kiezen waar u Waterstandsverloop wilt installeren. De reeds genoemde directory is in de meeste situaties het praktisch. Klik op *Volgende >* om verder te gaan.

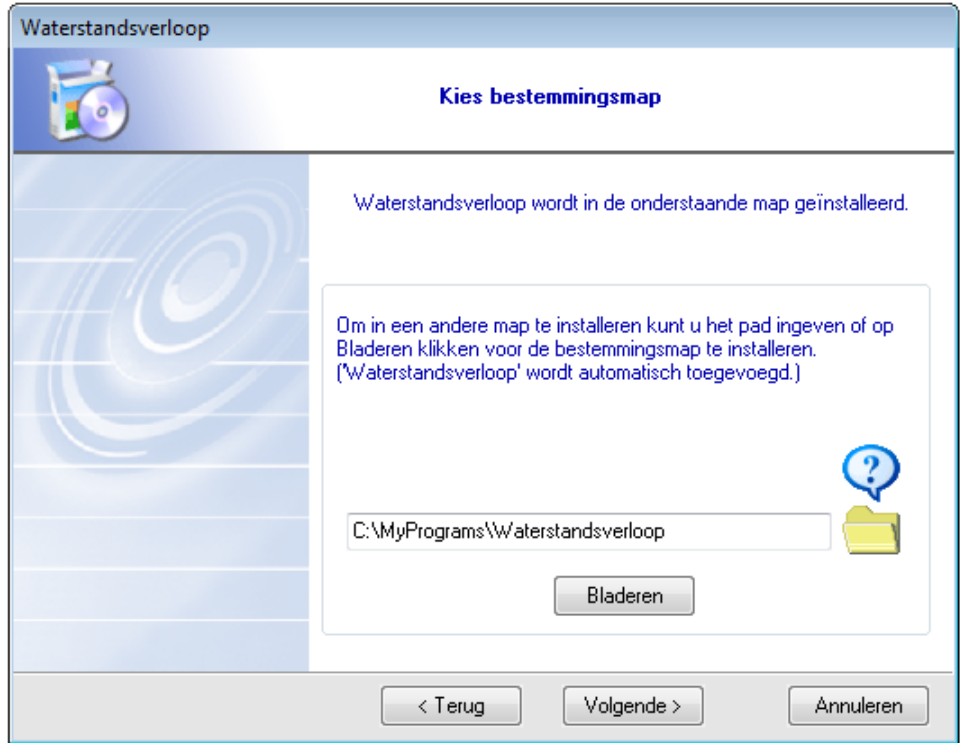

<span id="page-17-1"></span>*Figuur 9: Selectie bestemmingsmap.*

In het volgende scherm (zie [Figuur 10\)](#page-18-0) kunt u de gewenste snelkoppelingsmap kiezen. De reeds genoemde map is in de meeste situaties het meest praktisch. Klik op *Volgende >* als de snelkoppelingsmap naar wens is.

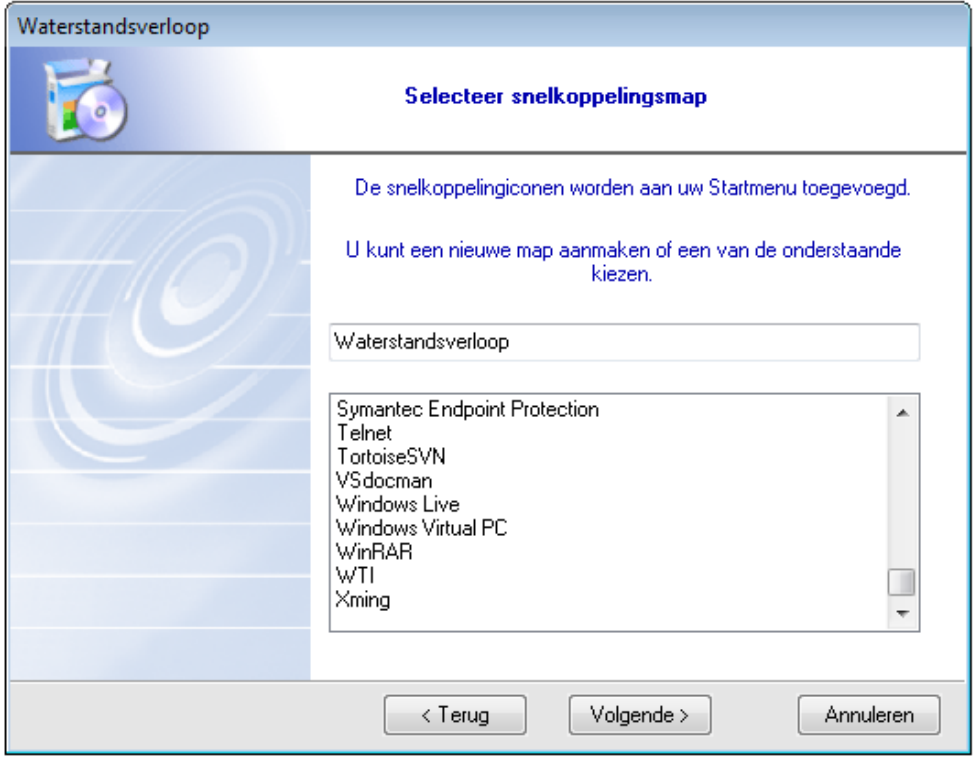

<span id="page-18-0"></span>*Figuur 10: Keuze van snelkoppelingsmap.*

Het volgende scherm (zie [Figuur 11\)](#page-18-1) geeft een samenvatting van de gekozen instellingen. Klik op *Installeren* als alles naar wens is of op *< Terug* om instellingen te wijzigen.

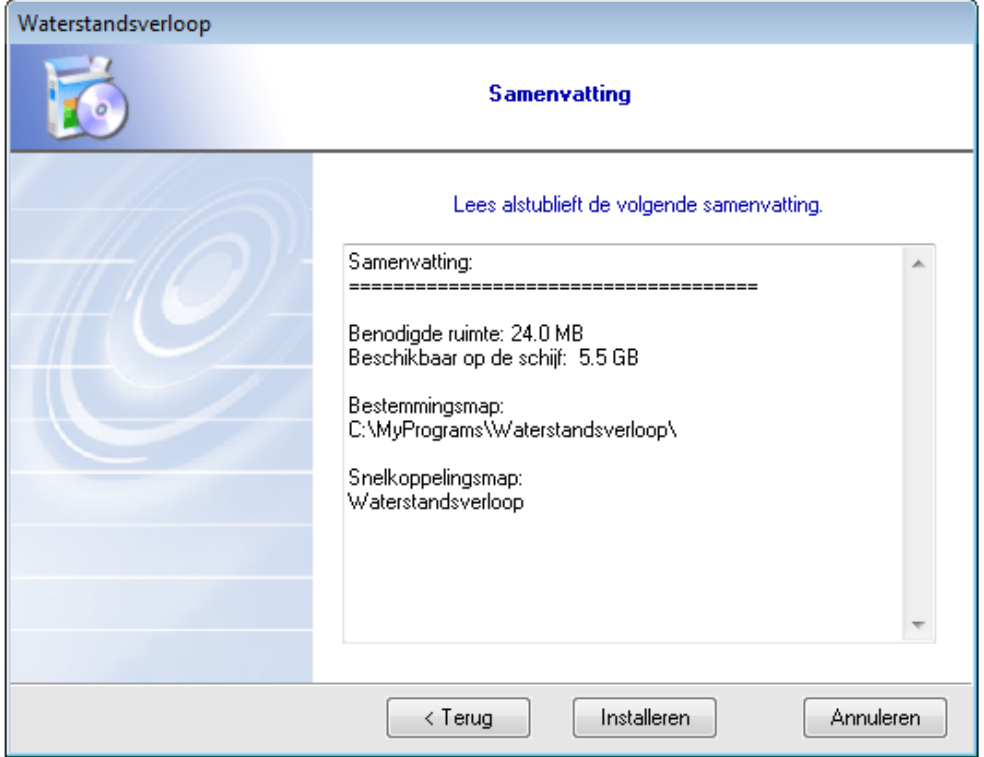

<span id="page-18-1"></span>*Figuur 11: Samenvatting instellingen.*

De installatie wordt nu gestart. Op het scherm, dat tijdens de installatie wordt getoond, kunt u de voortgang van de installatie volgen (zie [Figuur 12\)](#page-19-0). Bij de installatie worden bestanden op uw computer gezet.

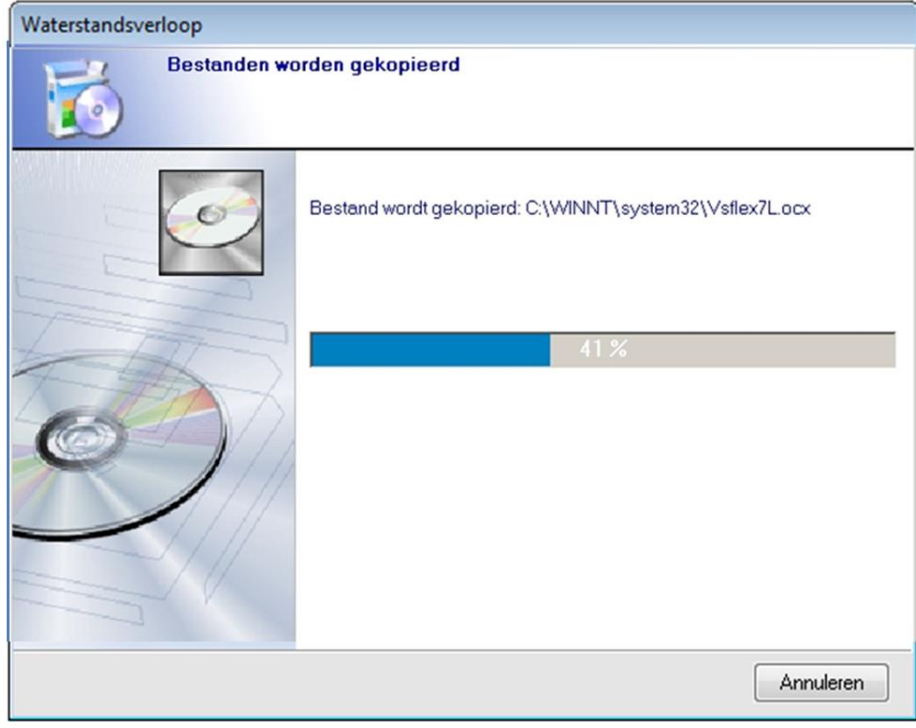

<span id="page-19-0"></span>*Figuur 12: Voortgang installatie.*

Wanneer het scherm zoals weergegeven in [Figuur 13](#page-19-1) verschijnt, is de installatie met succes doorlopen. Klik op *Klaar*. Eventueel kunt u Waterstandsverloop direct opstarten door de betreffende optie aan te vinken.

<span id="page-19-1"></span>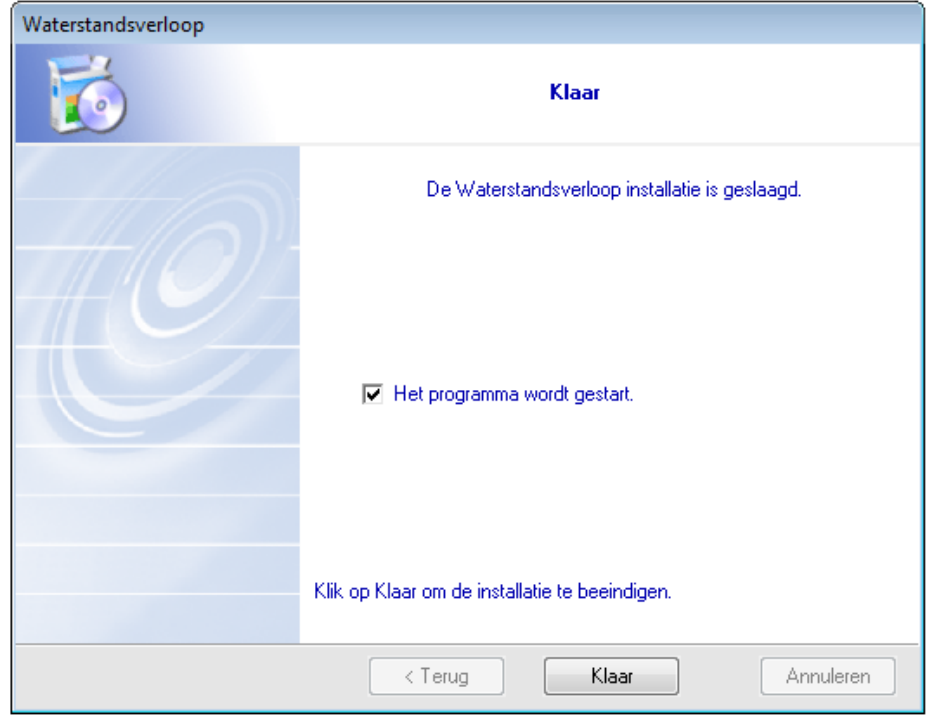

*Figuur 13: Laatste scherm van de installatie.*

## **3.3 Verwijderen van een geïnstalleerde versie**

U kunt een geïnstalleerde versie van Waterstandsverloop verwijderen door op de icoon 'Waterstandsverloop Uninstaller' in het startmenu (die bij de installatie aan het startmenu is toegevoegd) te klikken. Er wordt altijd naar een bevestiging gevraagd (zie [Figuur 14\)](#page-20-0).

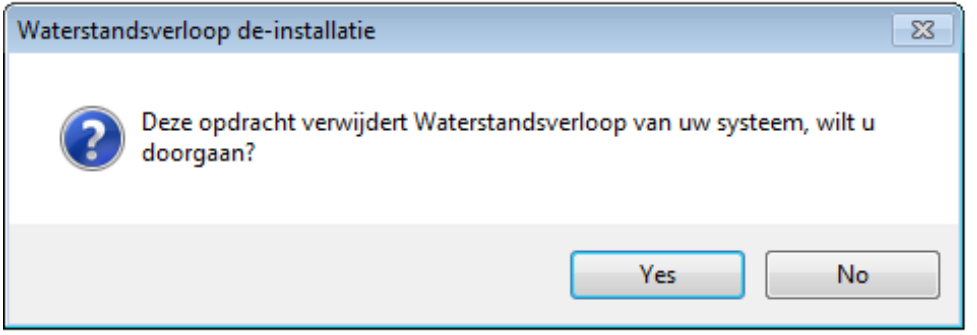

<span id="page-20-0"></span>*Figuur 14: Bevestiging verwijderen Waterstandsverloop.*

Ook kunt u op de standaard windows manier het programma verwijderen. Daartoe moet u in het *Startmenu* onder *Instellingen* het *Configuratiescherm* openen. Dubbelklik de *Software* icoon. Selecteer in het tabblad *Installeren en verwijderen* het programma Waterstandsverloop. Met een klik op de knop *Toevoegen/ Verwijderen…* verwijdert u Waterstandsverloop (zie [Figuur 15\)](#page-20-1).

| 同<br>$\Box$<br>« All Control Panel I > Programs and Features<br>Search Programs a p<br>$+$<br>÷ |                                              |                                                                                                    |         |  |
|-------------------------------------------------------------------------------------------------|----------------------------------------------|----------------------------------------------------------------------------------------------------|---------|--|
|                                                                                                 | Control Panel Home<br>View installed updates | Uninstall or change a program<br>To uninstall a program, select it from the list and then click<br>Uninstall, Change, or Repair. |         |  |
|                                                                                                 | Turn Windows features on or<br>off           |                                                                                                    |         |  |
|                                                                                                 | Install a program from the<br>network        | Organize $\blacktriangledown$<br>Uninstall                                                                                       | 胆       |  |
|                                                                                                 |                                              | Name                                                                                                    | Size    |  |
|                                                                                                 |                                              | Visual Studio 2010 Tools for SQL Server Com                                                                                      | 10.7 MB |  |
|                                                                                                 |                                              | Visual Studio C++ 10.0 Runtime                                                                                                   | 24.0 KB |  |
|                                                                                                 |                                              | V <sub>2</sub> VNC Viewer 5.0.3                                                                                                  | 5.14 MB |  |
|                                                                                                 |                                              | <b>VSdocman</b>                                                                                                    | 20.0 MB |  |
|                                                                                                 |                                              | <b>Materstandsverloop</b>                                                                                                    |         |  |
|                                                                                                 |                                              | WIDCOMM Bluetooth Software                                                                                                    | 266 MB  |  |
|                                                                                                 |                                              | Windows Driver Package - Dell Inc. PBADRV                                                                                        |         |  |
|                                                                                                 |                                              | <b>All</b> Windows Live Essentials 2011<br>III Windows Live Mesh ActiveX Control for Re                                          | 5.57 MB |  |
|                                                                                                 |                                              |                                                                                                    | 1.13 GB |  |
|                                                                                                 |                                              | Windows XP Mode ہے                                                                                                    |         |  |
|                                                                                                 |                                              | HKV Lijn in water                                                                                                    |         |  |

<span id="page-20-1"></span>*Figuur 15: Keuzescherm voor het verwijderen van een programma.*

Tijdens het verwijderen van Waterstandsverloop wordt gecontroleerd of zogenaamde gedeelde componenten (bestanden) van de applicatie in andere geïnstalleerde software worden gebruikt. Indien dit niet zo is zal gevraagd worden of u deze componenten wilt bewaren of dat deze verwijderd mogen worden. Geadviseerd wordt hier altijd 'Nee, op alles' te kiezen.

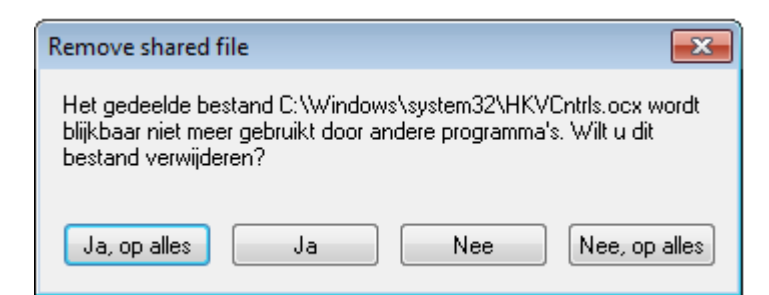

*Figuur 16: Verwijderen gedeelde componenten*

Wanneer het scherm zoals weergegeven in [Figuur 17](#page-21-0) verschijnt, is Waterstandsverloop met succes verwijderd.

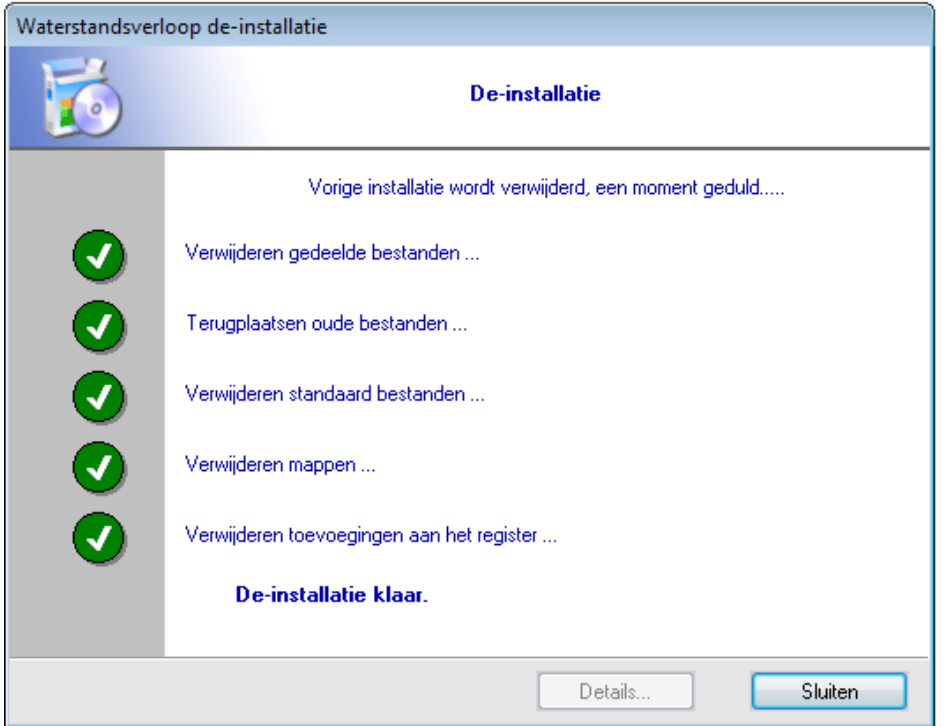

<span id="page-21-0"></span>*Figuur 17: Laatste scherm bij verwijderen Waterstandsverloop.*

N.B. Vóór het installeren van een nieuwe versie van Waterstandsverloop wordt aangeraden om eerst de oude versie te verwijderen.

## **4 Gebruik van Waterstandsverloop**

Dit hoofdstuk beschrijft het gebruik van de tool. Daarbij wordt opgemerkt dat de voorbeelden mogelijk fictieve gegevens bevatten en derhalve geen geen officiële status hebben.

## **4.1 Starten**

U start Waterstandsverloop door dubbel te klikken op het bestand WATERSTANDSVERLOOP.EXE of door het aanklikken van de icoon 'Waterstandsverloop' in het startmenu (die bij de installatie aan het startmenu is toegevoegd).

## **4.2 Hoofdscherm**

Na het starten van het programma verschijnt het hoofdscherm dat bestaat uit twee deelschermen (een kaart (links) en een verkenner (rechts)). Daarnaast is er een menubalk, een topografische werkbalk en een statusbalk. In de navolgende paragrafen wordt de functionaliteit van de kaart, de verkenner en de menubalk beschreven.

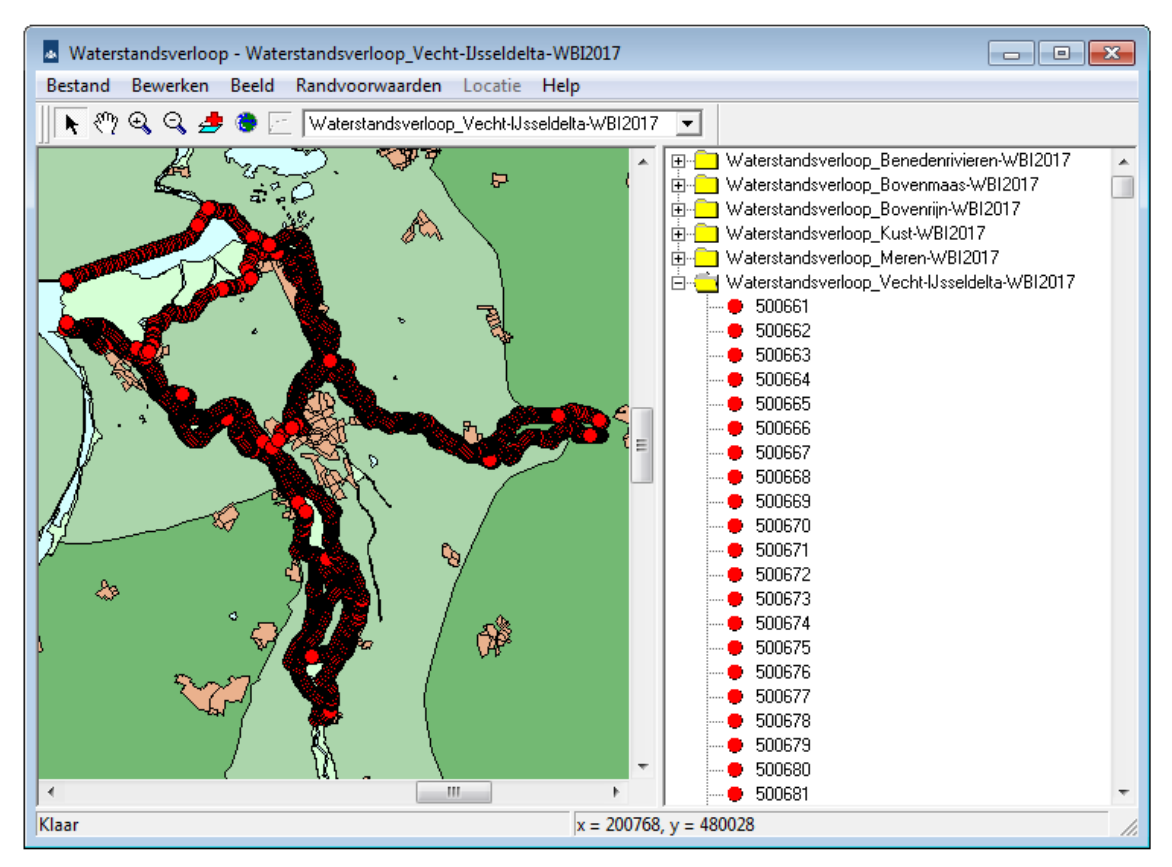

<span id="page-22-0"></span>*Figuur 18: Hoofdscherm Waterstandsverloop.*

## **4.3 GIS-Kaart**

Bij het opstarten van Waterstandsverloop verschijnt een kaart met (een deel van<sup>6</sup>) Nederland. In [Figuur 18](#page-22-0) is ter illustratie het Benedenrivierengebied weergegeven. De kaart bevat zowel het binnendijks als het buitendijks gebied. Er staan geen steden of wegen op. Dit is bewust weggelaten omdat dergelijke detailinformatie de schermopbouw vertraagt. Als dergelijke detailinformatie nodig is voor het kiezen van de exacte locatie, kunt u er de desbetreffende shape of TIF-files onder plaatsen. Hoe dit werkt, is beschreven in paragraaf [4.5.2,](#page-25-0) onder het kopje kaartlagen. N.B. De meegeleverde kaartlagen zijn slechts illustratief.

Op de kaart zijn punten te zien, die overeenkomen met de locaties afkomstig uit de actieve database. Als deze punten niet aanwezig zijn, moet u eerst een database inlezen (zie paragraaf [4.5.4](#page-27-0) voor instructies).

Als u met de muis op een punt staat, verschijnt een label met een omschrijving van de locatie. Met de linker muisknop kunt u een punt selecteren waarvoor waterstandsverlopen gewenst zijn. Als u de muis over de kaart beweegt, geeft de statusbalk het veranderen van de x- en ycoördinaten weer. Op deze manier kunt u de gewenste locatie bepalen.

Op de kaart kunt u onder andere een locatie selecteren, de kaart verschuiven, in- en uitzoomen. Deze opties bevinden zich onder het menu *Bewerken*, in de topografische werkbalk en onder het contextgevoelige menu van de rechtermuisknop. Op deze aspecten wordt ingegaan in paragraaf [4.5.2.](#page-25-0)

## **4.4 Verkenner**

In de verkenner zijn alle databases, die aan Waterstandsverloop zijn toegekend, weergegeven. Het toevoegen van nieuwe databases en het verwijderen van databases wordt beschreven in paragraaf [4.5.4.](#page-27-0) In de verkenner kunt u met de muis of met de pijltjes-toetsen de gewenste database (weergegeven met een map-icoon) selecteren. Ook kunt u daarin, nadat een gewenste database is geselecteerd, met de muis of met de pijltjes-toetsen een gewenste locatie selecteren.

De verkenner heeft dezelfde functionaliteit als de Windows verkenner, voor wat betreft het openen en sluiten van mappen en het selecteren van een locatie.

Ook in de verkenner bevindt zich onder de rechtermuisknop een contextgevoelig menu, waarmee de eigenschappen van de geselecteerde locatie getoond kunnen worden.

-

<sup>6</sup> Afhankelijk van eventueel reeds ingelezen databases.

## **4.5 Menubalk**

De menuopties van Waterstandsverloop zijn:

- Bestand,
- Bewerken,
- Beeld,
- Randvoorwaarden,
- Locatie,
- Help.

De onderstreepte letters verwijzen naar sneltoetsen (Alt-toets+onderstreepte letter). De menuopties kunnen met behulp van de muis en met pijltjes-toetsen (na de Alt-toets) aangestuurd worden. De verschillende opties worden uitgelegd in de navolgende paragrafen. Sommige opties zijn altijd actief en andere niet. Ook hier wordt nader op ingegaan.

#### **4.5.1 Bestand**

In het menu *Bestand* kunt u kiezen tussen twee opties:

- Werkmap...,
- Afsluiten.

#### **Werkmap…**

Als u kiest voor deze optie, verschijnt het scherm uit [Figuur 19.](#page-24-0) In dit scherm kunt u een directory kiezen (eventueel speciaal voor Waterstandsverloop gecreëerd), waarin het programma zijn gegevens wegschrijft. Op deze plaats worden ook de kopieën van de databases aangemaakt. Hier moet dus voldoende schijfruimte aanwezig zijn. Klik op *OK* als de gekozen werkmap naar wens is.

<span id="page-24-0"></span>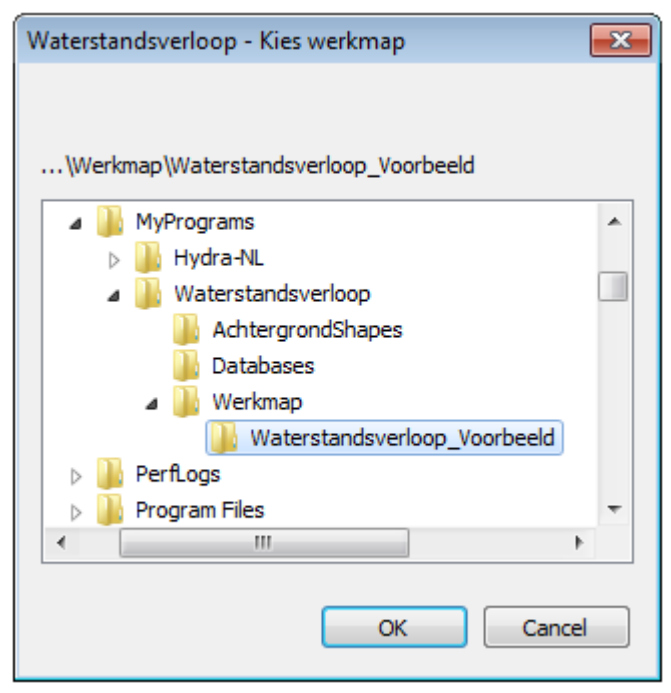

*Figuur 19: Scherm om werkmap te definiëren.*

#### **Afsluiten**

Als u kiest voor de optie afsluiten, wordt Waterstandsverloop afgesloten.

#### <span id="page-25-0"></span>**4.5.2 Bewerken**

In het menu *Bewerken* kunt u kiezen tussen vier modes en drie opties:

- Selectie mode. Hiermee kunt u een locatie selecteren.
- Schuifmode. Hiermee kan de kaart worden verschoven.
- Zoom mode. Hiermee kan op de kaart worden ingezoomd.
- Zoom uit mode. Hiermee kan op de kaart worden uitgezoomd.
- Kaartlagen. Deze optie wordt verderop uitgewerkt.
- Hele wereld. Hiermee wordt de kleinste kaart getoond, die alle locaties uit de geselecteerde database bevat.
- Symbooleigenschappen. Deze optie wordt verderop uitgewerkt.

In het menu *Bewerken* is met een vinkje aangegeven, welk van de vier modes geselecteerd is.

De vier modes en twee van de drie opties bevinden zich ook in de topografische werkbalk:

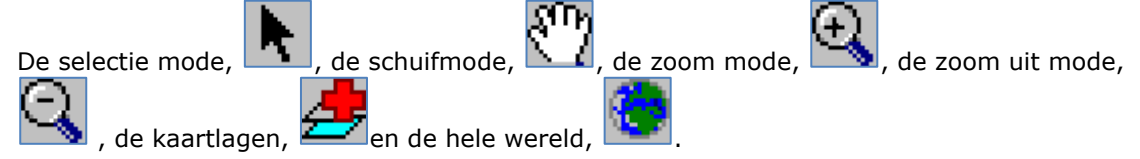

De geselecteerde mode is in de topografische werkbalk als ingedrukt weergegeven.

#### **Kaartlagen…**

Als u de optie *kaartlagen…* kiest, verschijnt het scherm dat in [Figuur 20](#page-26-0) is weergegeven. In dit scherm kunt u verschillende kaartlagen aan- en uitzetten met vinkjes. In het scherm zijn de steden, de dijkringen, de hoge grondeen, het land en het water met een vinkje aangezet. Kaartlagen kunnen toegevoegd of verwijderd worden. Daarnaast kunnen kaartlagen omhoog en omlaag geschoven worden. De hoogste kaartlaag dekt onderliggende kaartlagen af. Tot slot kunnen de eigenschappen van de kaartlagen veranderd worden. In [Figuur 21](#page-26-1) is het scherm afgebeeld waarin de kleur van een kaartlaag veranderd kan worden. Ook kan het patroon van de kaartlaag aangepast worden.

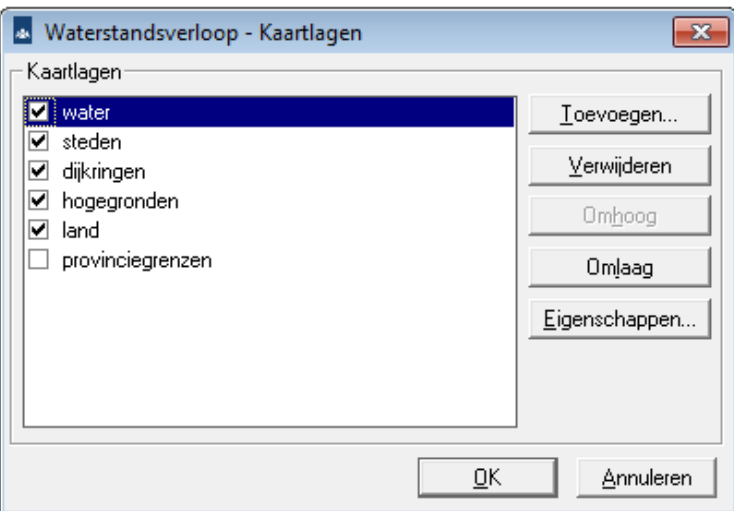

<span id="page-26-0"></span>*Figuur 20: Scherm waar aangegeven kan worden welke kaartlagen gewenst zijn.*

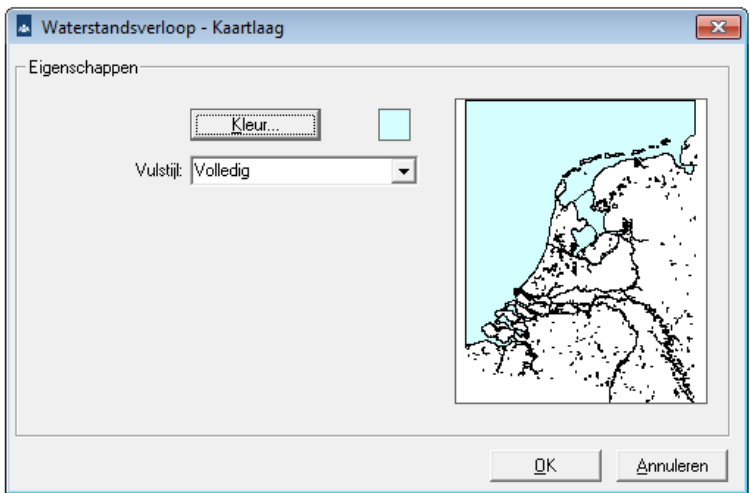

<span id="page-26-1"></span>*Figuur 21: Eigenschappenmenu van kaartlagen.*

#### **Symbooleigenschappen…**

In het menu *Symbooleigenschappen…* kunt u de grootte van de punten van de locaties aanpassen. Als u deze optie kiest, verschijnt het scherm dat in [Figuur 22](#page-26-2) is weergegeven. Hierin kunt u de symboolgrootte opgeven. Deze optie is vooral handig als u ingezoomd heeft op de kaart.

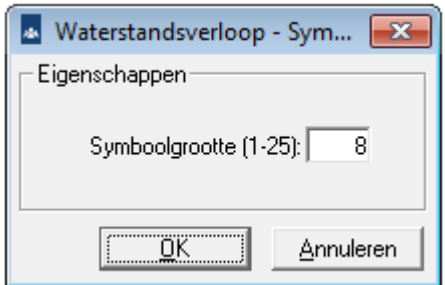

<span id="page-26-2"></span>*Figuur 22: Keuzescherm voor de grootte van de punten van de locaties.*

### **4.5.3 Beeld**

In het menu *Beeld* kunt u kiezen tussen drie opties:

- Topografievenster,
- Verkenner,
- Werkbalken.

#### **Topografievenster**

Via de menuoptie *Topografievenster* komt u in de topografische kaart terecht. U kunt nu met het toetsenbord de kaart verschuiven. Hiervoor gebruikt u de pijltjestoetsen. Ook kunt u gebruik maken van de *Page Up* en *Page Down*-toetsen. Het selecteren van locaties en het in- en uitzoomen op de kaart is met het toetsenbord niet mogelijk.

#### **Verkenner**

Via de menuoptie *Verkenner* gaat u zonder de muis te gebruiken naar het verkennerscherm.

#### **Werkbalken**

Er is slechts één werkbalk in Waterstandsverloop. Dit is de topografische werkbalk. Deze kan op deze plaats geactiveerd en gedeactiveerd worden. De werkbalk kunt u ook verplaatsen door hem te verslepen met de muis.

#### <span id="page-27-0"></span>**4.5.4 Randvoorwaarden**

In het menu *Randvoorwaarden* kunt u alleen kiezen voor *'Beheren…'*.

#### **Beheren…**

Als u kiest voor *Beheren…*, verschijnt een nieuw scherm. Dit scherm is in [Figuur 23](#page-27-1) weergegeven. In dit scherm kunt u databases toevoegen en/of verwijderen. Van elke toegevoegde database wordt een kopie gemaakt. Deze wordt standaard in de werkmap geplaatst. Op deze manier kunt u direct databases selecteren van CD's.

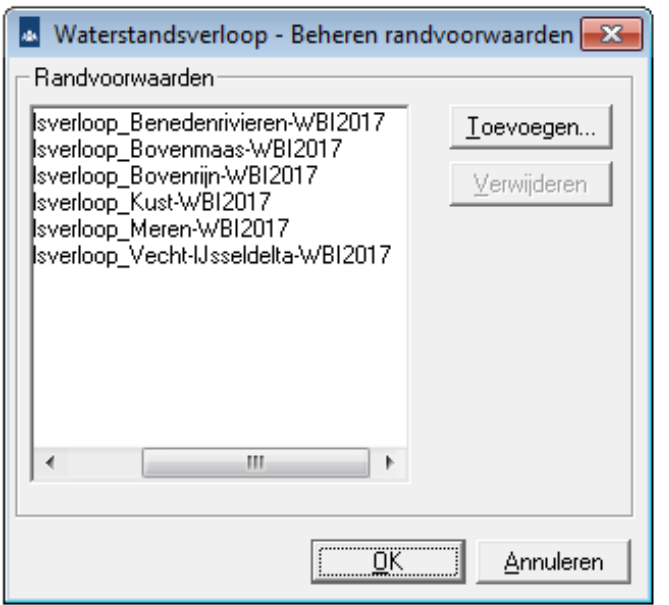

<span id="page-27-1"></span>*Figuur 23: Keuzescherm voor het beheren van randvoorwaarden databases.*

U kunt meerdere databases toevoegen. U kunt vervolgens in het hoofdscherm de gewenste database selecteren via de kiesbalk in de topografische werkbalk of via de verkenner.

#### **4.5.5 Locatie - Eigenschappen**

Het menu *locatie* is alleen actief als een locatie geselecteerd is. Als dit niet het geval is, is deze optie grijs.

In het menu *Locatie* kan gekozen worden voor de optie:

- Eigenschappen,
- Waterstandsverloop.

#### **Eigenschappen**

Met de optie *Eigenschappen* worden de eigenschappen van een locatie getoond, waarvan een voorbeeld is weergegeven in [Figuur 24.](#page-28-0) De eigenschappen van een locatie bestaan uit de locatienaam, de x- en y-coördinaten en het watersysteem waartoe de locatie behoort. In de bepaling van waterstandsverlopen wordt een watersysteem vaak opgedeeld in deelgebieden (zie voor achtergronden de referenties in paragraaf [2.2\)](#page-9-1). Ook het betreffende deelgebied is aangegeven in [Figuur 24.](#page-28-0)

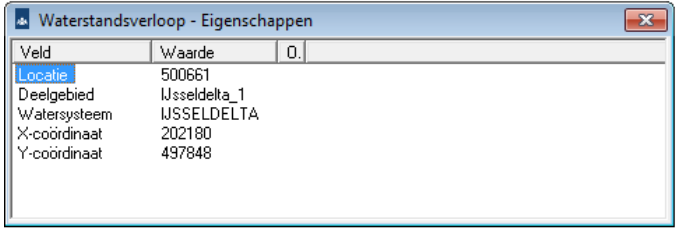

<span id="page-28-0"></span>*Figuur 24: Eigenschappen van een locatie.*

#### **4.5.6 Locatie - Waterstandsverloop**

Met de optie *Waterstandsverloop* uit het menu *Locatie* worden waterstandsverlopen van een geselecteerde locatie getoond. Per watersysteem kunnen met de gegevens uit de databases meerdere waterstandsverlopen worden berekend.

Na aanklikken van de optie Waterstandsverloop verschijnt een dialoogscherm. Afhankelijk van het watersysteem zijn er twee mogelijke schermen, zoals nu wordt uitgelegd.

• Voor de systemen Kust, Benedenrivieren, Vecht- en IJsseldelta en Bovenrivieren Maas en Rijn verschijnt een scherm [\(Figuur 25\)](#page-29-0) waarin de door de gebruiker gewenste terugkeertijd en bijbehorende (maximale) waterstand moet worden opgegeven. N.B. De betreffende waterstand moet door de gebruiker zelf worden bepaald, bijvoorbeeld met Hydra-NL/Ring.

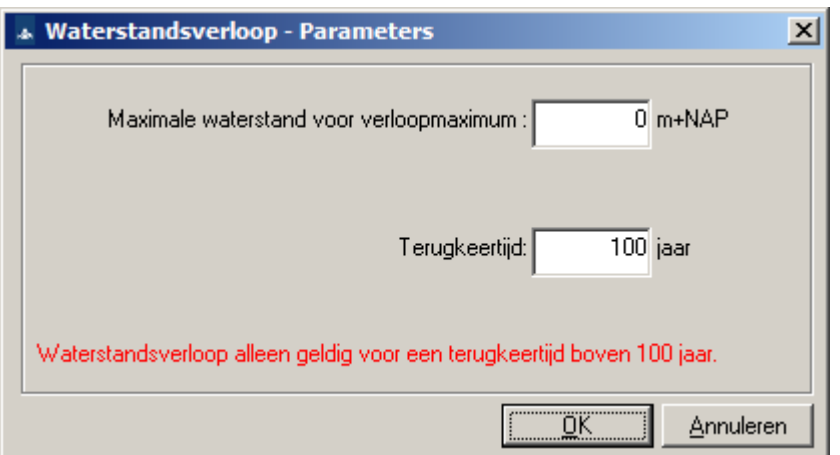

<span id="page-29-0"></span>*Figuur 25: Locatie langs de kust: Kiezen van de terugkeertijd en bijbehorende maximale waterstand voor* 

*het maximum van de waterstandverloop.*

• Voor de systemen IJssel- en Markermeer verschijnt een scherm [\(Figuur 26\)](#page-29-1) waarin de door de gebruiker gewenste terugkeertijd en bijbehorende (maximale) waterstand moeten worden opgegeven, met daarnaast ook het zogenaamde 90%-percentiel ( $m_{90\%}$ ) van het meerpeil. Zie voor uitleg van m<sub>90%</sub> paragraaf [2.2.](#page-9-1) N.B. De betreffende waterstand moet door de gebruiker zelf worden bepaald bij de gewenste terugkeertijd, bijvoorbeeld met Hydra-NL/Ring; dat geldt eveneens voor de waarde m<sub>90%</sub>, die alleen met Hydra-NL kan worden bepaald (ook deze hangt af van de beschouwde terugkeertijd).

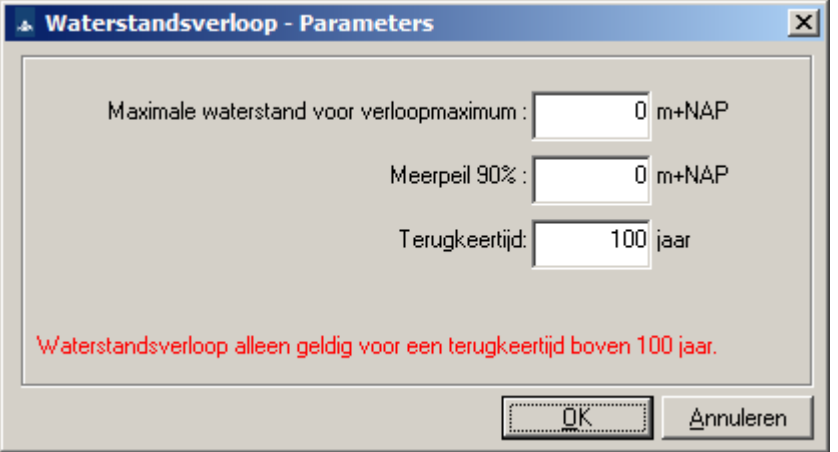

<span id="page-29-1"></span>*Figuur 26: Locatie langs de meren: Kiezen van de terugkeertijd, m90% en de maximale waterstand voor het maximum van de waterstandverloop.*

Als in de voorgaande dialoogvensters op OK wordt geklikt, worden de waterstandsverlopen door de tool berekend, die dan worden getoond in een figuur. Als dat meerdere waterstandsverlopen betreft, kunnen deze ieder apart met een combo-box worden gekozen (linksonder in [Figuur 27\)](#page-30-0). Het is ook mogelijk alle verlopen tegelijkertijd in één figuur te zien (laatste optie in de combobox).

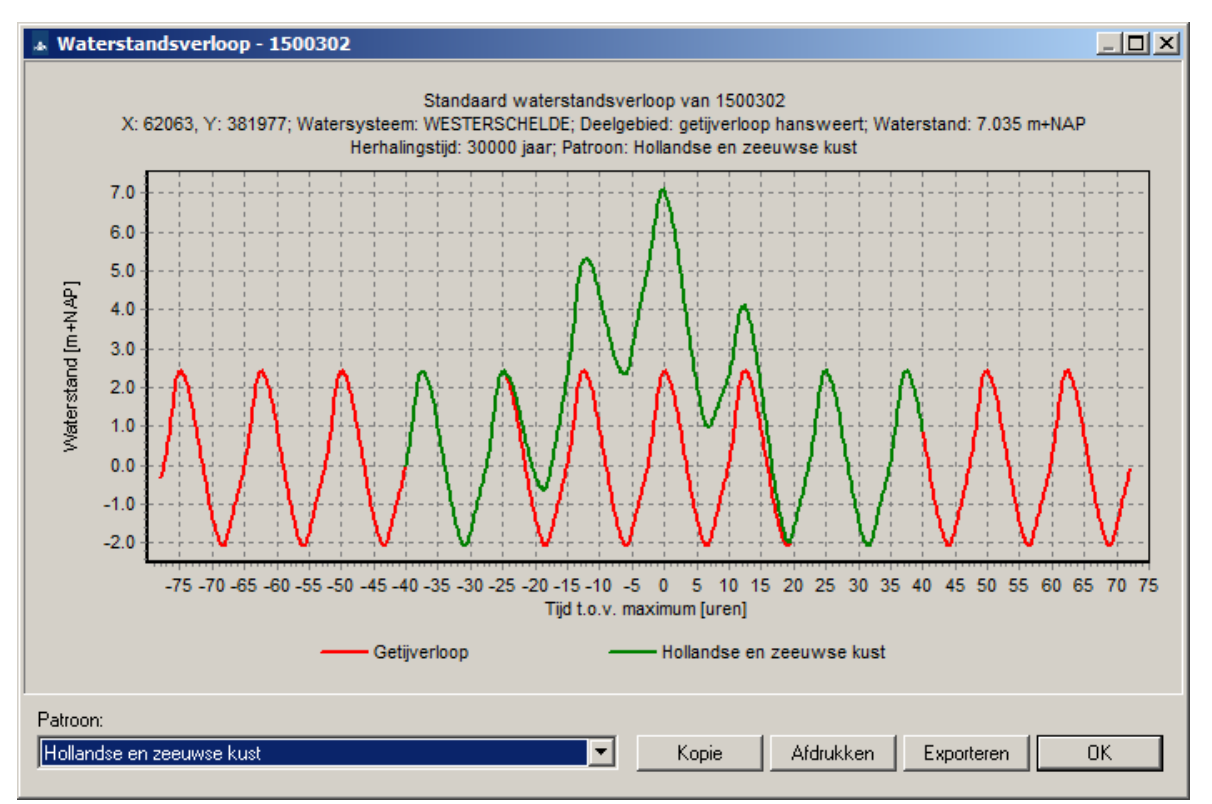

<span id="page-30-0"></span>*Figuur 27 Figuur met waterstandsverloop.*

Er zijn 5 knoppen opgenomen in de figuur:

- 1. Patroon: hiermee kunt u een of alle beschikbare waterstandsverlopen selecteren.
- 2. Kopie: kopieert de op het scherm getoonde grafiek naar het klembord, zodat de grafiek in bijv. een worddocument geplakt kan worden.
- 3. Afdrukken: hiermee wordt een scherm geopend waarin de grafiek geplot kan worden (zie [Figuur 28\)](#page-31-0).
- 4. Exporteren: hiermee wordt een exportbestand van het waterstandsverloop gemaakt (zie de uitleg na [Figuur 31.](#page-32-0)
- 5. OK: hiermee wordt de figuur gesloten.

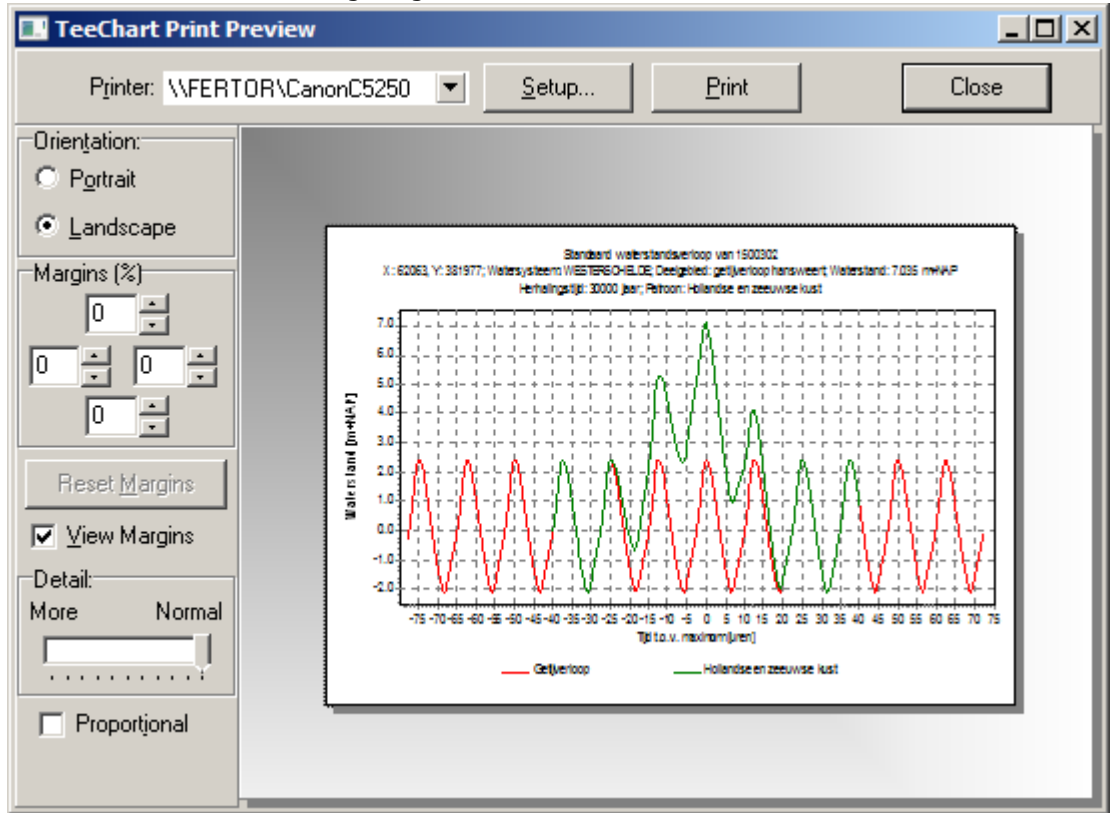

<span id="page-31-0"></span>*Figuur 28: Afdrukvoorbeeld waterstandsverloop.*

Er wordt nog op het volgende gewezen. Voor de meren (IJssel- en Markermeer) bestaat het waterstandverloop gewoonlijk uit een stationair meerpeil, of uit een stationair meerpeil met eventuele windopzet daarop gesuperponeerd, zie als voorbeeld [Figuur 29](#page-32-1) en [Figuur 30.](#page-32-2) Als deze verlopen in één figuur worden getoond [\(Figuur 31\)](#page-32-0), beslaat het ene verloop een korter deel van de tijd dan het andere. In de toetsing dienen beide verlopen echter 'oneindig' lang te worden aangehouden, wat tot uitdrukking wordt gebracht d.m.v. het woord *stationair* in de omschrijving van de verlopen. Merk ook op dat de verlopen in [Figuur 31](#page-32-0) verschillende kleuren hebben gekregen, om ze beter van elkaar te kunnen onderscheiden.

Soortgelijke opmerkingen gelden voor Vecht-IJsseldelta, waar behalve een tijdsafhankelijk verloop eveneens een stationair verloop wordt bepaald.

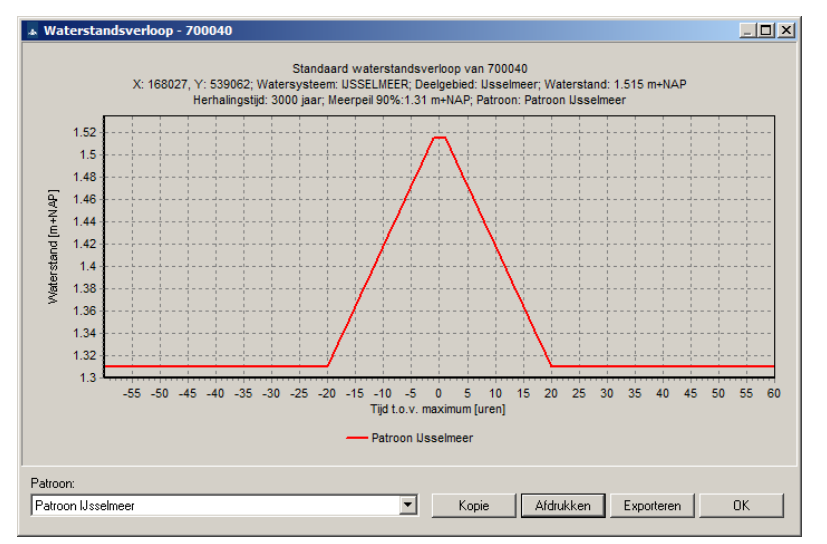

<span id="page-32-1"></span>*Figuur 29: Figuur met 1e waterstandsverloop voor een locatie langs het IJsselmeer.*

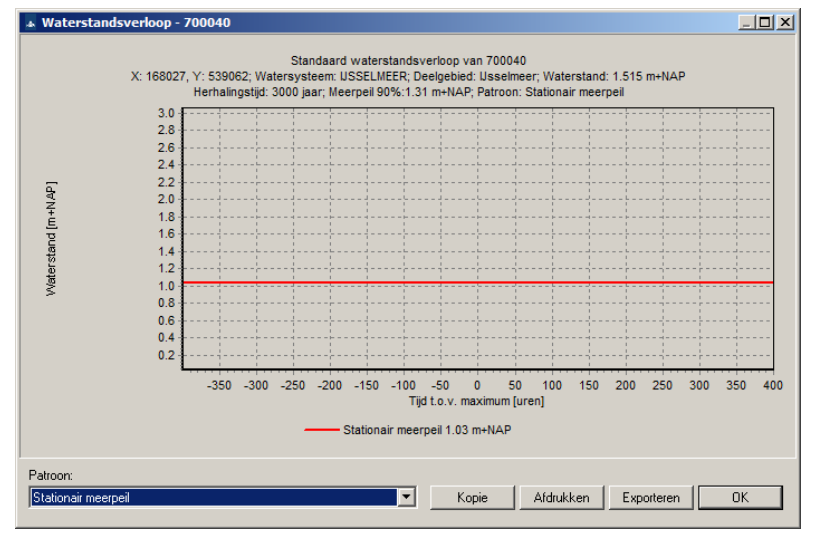

<span id="page-32-2"></span>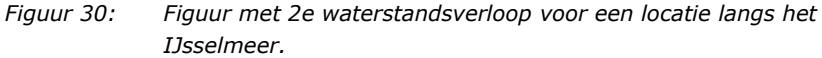

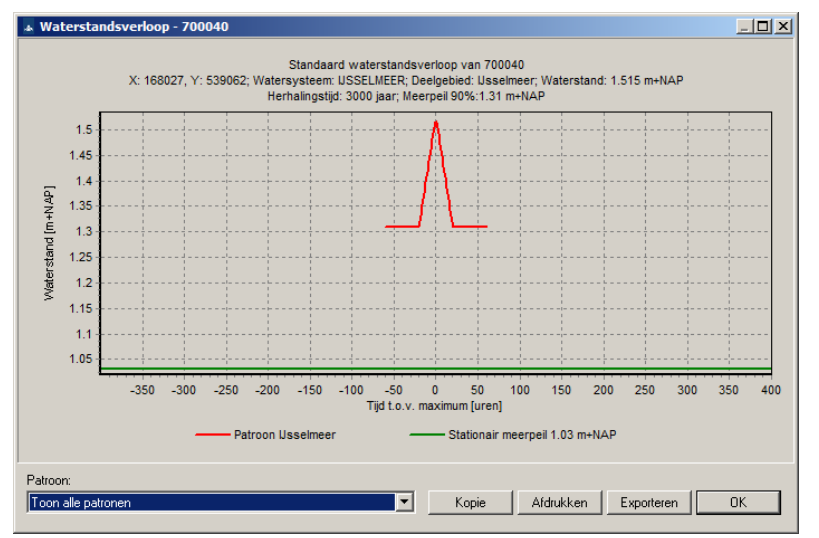

<span id="page-32-0"></span>*Figuur 31: Figuur met beide waterstandsverlopen voor een locatie langs het IJsselmeer.*

Na het aanklikken van de knop *Exporteren* worden de gegevens van de figuur als Excel-bestand weggeschreven onder een door de gebruiker te kiezen naam. N.B. Voorwaarde hiervoor is dat het programma Excel op de computer aanwezig is. Naast wat algemene locatiegegevens, bevat het weggeschreven bestand een tijdreeks (uurwaarden) van het waterstandsverloop (in m+NAP), zie als voorbeeld [Figuur 32.](#page-33-0) Indien per locatie meerdere verlopen beschikbaar zijn, komen de tijdreeksen in verschillende bladen van het spreadsheet terecht.

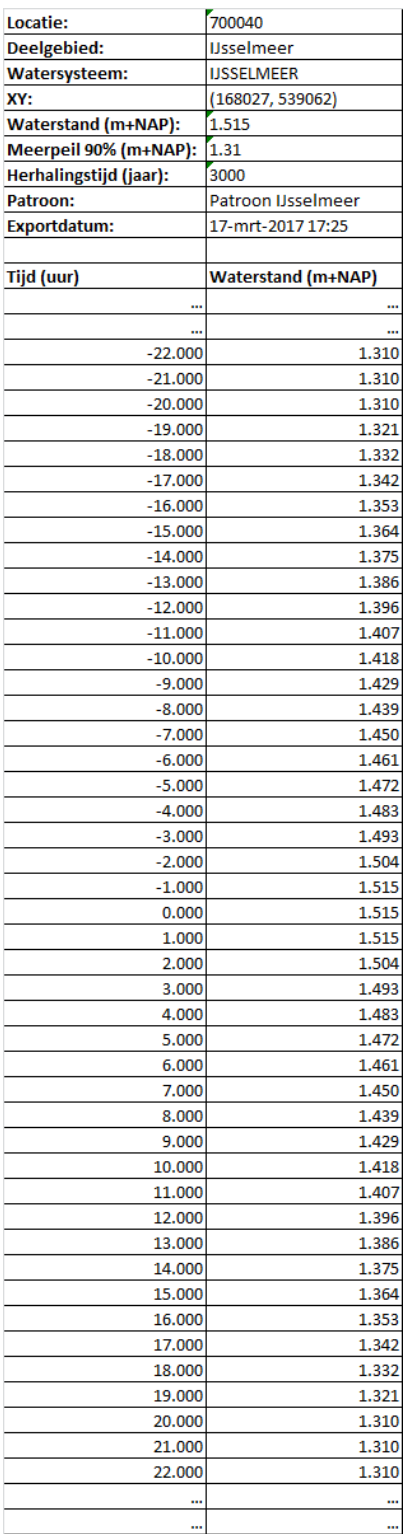

<span id="page-33-0"></span>*Figuur 32: Voorbeeld van een geëxporteerd uitvoerbestand, voor het verloop uit [Figuur 29](#page-32-1) (slechts een deel van het bestand is weergegeven).*

#### **4.5.7 Help**

In het menu *Help* kunt u twee opties kiezen

- Handleiding…,
- Over...

#### **Handleiding…**

Als u de optie *Handleiding…* aanklikt, verschijnt deze handleiding als pdf-bestand. U moet wel de Acrobat Reader hebben geïnstalleerd.

#### **Over…**

Als u de optie *Over…* aanklikt, verschijnt het scherm dat is weergegeven in [Figuur 33.](#page-34-0) In dit scherm is informatie weergegeven over versienummers en de eigenaar van Waterstandsverloop. Dit is handig voor een efficiënte afhandeling van eventuele problemen voor een helpdesk.

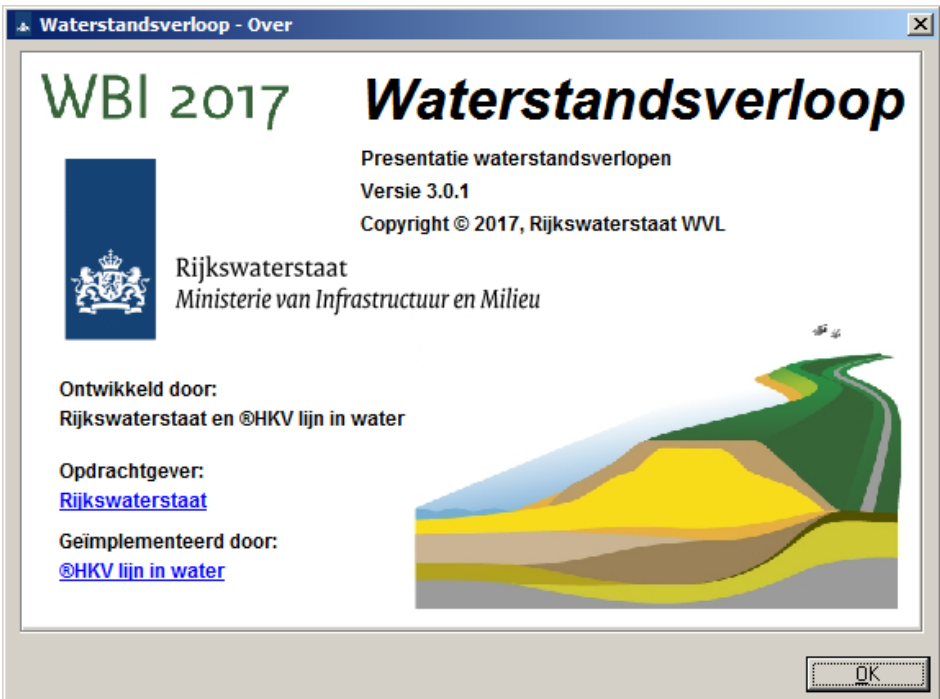

<span id="page-34-0"></span>*Figuur 33: Informatiescherm van Waterstandsverloop.*

## **5 Referenties**

#### [Ansink et al, 2014]

*Gebruikershandleiding Waterstandsverloop*. Versie 2.0. J. Ansink, R. Kamp, C.P.M. Geerse. *[HKV-rapport PR2803.10]*. HKV, mei 2014.

#### [Calle, 2005]

*Waterstandsverloop Markermeer – Hydraulische randvoorwaarden t.b.v. grondmechanische toetsing van dijken.* E.O.F. Calle. Rapport 419250.007 v04. Delft, november 2005. In opdracht van Rijkswaterstaat RIZA.

#### [Chbab, 2012]

*Waterstandsverlopen Meren*. Houcine Chbab. Deltares-Rapport 1204143-003-ZWS-0027-r, juli 2012.

[Chbab, 2015a]

*Waterstandsverlopen Kust*. Houcine Chbab. Deltares rapport 1220082-002-HYE-0003.

#### [Chbab, 2015b]

*Basisstochasten WTI-2017. Statistiek en statistische onzekerheid*. Houcine Cbab. Kenmerk 1209433-012-HYE-0007, 2 december 2015.

#### [Chbab, 2016]

*Waterstandsverlopen Rijntakken en Maas*. Houcine Chbab. Deltares rapport 1220082-002- ZWS-0002.

#### [Chbab en Stuparu, 2016]

*Waterstandsverlopen Vecht- en IJsseldelta*. H. Chbab en D. Stuparu, Deltares rapport 1220082-002-HYE-0005.

#### [Deltares, Hydr. Bel.]

Hydraulische Belastingen Meren. Deltares rapport 1230087-001-HYE-000x, Hydraulische Belastingen Kust. Deltares rapport 1230087-002-HYE-000x, Hydraulische Belastingen Rijntakken en Maas. Deltares rapport 1230087-003-HYE-000x, Hydraulische Belastingen Benedenrivieren. Deltares rapport 1230087-004-HYE-000x en Hydraulische Belastingen Vecht- en IJsseldelta. Deltares rapport 1230087-005-HYE-000x.

#### [Geerse, 2007]

*Methode bepalen waterstandsverlopen Vecht- en IJsseldelta*. C.P.M. Geerse. HKV Lijn in Water, Lelystad, december 2007.

```
[Geerse, 2009]
```
*Beschrijving faalmechanismen en inventarisatie benodigde belastinggegevens.* C.P.M. Geerse. HKV Lijn in Water, juli 2009.

[Geerse en Waterman, 2014]

*Waterstandsverlopen zoete en zoute wateren. Beschrijving en review gerapporteerde verlopen en uitbreiden van de tool 'Waterstandsverlopen'.* C.P.M. Geerse en R.P. Waterman. HKV Lijn in Water, Lelystad, maart 2014.

[Geerse en Waterman, 2016]

*Waterstandsverlopen WBI2017. Opslaan gegevens in de tool 'waterstandsverlopen'*. C.P.M. Geerse en R.P. Waterman. HKV Lijn in Water, Lelystad, september 2016.

#### [Kieftenburg en Stuparu, 2016]

*Waterstandsverlopen Benedenrivierengebied voor WTI2017.* A. Kieftenburg en D. Stuparu. Deltares rapport 122082-002-HYE-0004.

#### [Kramer et al, 2011a]

*Waterstandsverlopen Vechtdelta.* Nienke Kramer, Mohamed Yossef, Quanduo Gao, Houcine Chbab, Chris Geerse. Deltares-rapport 1204143-003-ZWS-0003-r, december 2011.

#### [Kramer et al, 2011b]

*Waterstandsverlopen Vecht- en IJsseldelta\_def.* Nienke Kramer, Mohamed Yossef, Quanduo Gao, Houcine Chbab, Chris Geerse. Deltares-concept-rapport 1204143-003-ZWS-0003-r, december 2011. N.B. Alleen het onderdeel hiervan over de IJsseldelta is relevant, omdat voor de Vechtdelta het [Kramer et al, 2011a] wordt gebruikt.

#### [Kramer et al, 2011c]

*Waterstandsverlopen Benedenrivierengebied (repro).* Nienke Kramer, Quanduo Gao, Houcine Chbab. Deltares-Rapport 1204143-003-ZWS-0018-r1, december 2011.

#### [Kramer et al, 2016]

*Waterstandsverlopen Vecht- en IJsseldelta*, Deltares rapport 1200103-046-ZWS-0008.

#### [Rongen en Geerse, 2016]

*Invloed onzekerheid op bepalen van waterstandsverlopen. Verandering percentielen van afvoer en meerpeil bij meenemen statistische en modelonzekerheid waterstand.* Guus Rongen en Chris Geerse *[PR3280.20]*. HKV Lijn in Water, oktober 2016.

#### [Thonus, 2006]

*Waterstandsverlopen en snelle val indicatie. Fase 1: onderzoek methode, invoer en gevoeligheid en Fase 2: uitvoeren van definitieve berekeningen voor benedenrivierengebied.* Bart Thonus. HKV Lijn in Water, juni 2006.

#### [Van Vledder, 2015]

*Stappenplan aanpassing hydraulische randvoorwaarden op basis van nieuwe inzichten winddrag.* G. van Vledder. Van Vledder Consulting, opdrachtgever: RWS-WVL, 10 december 2015.

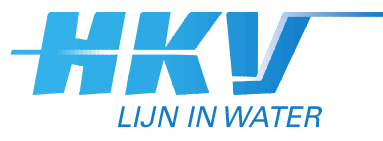

HKV lijn in water BV

Postbus 2120 8203 AC Lelystad

Botter 11-29<br>8232 JN Lelystad

0320 29 42 42 info@hkv.nl www.hkv.nl